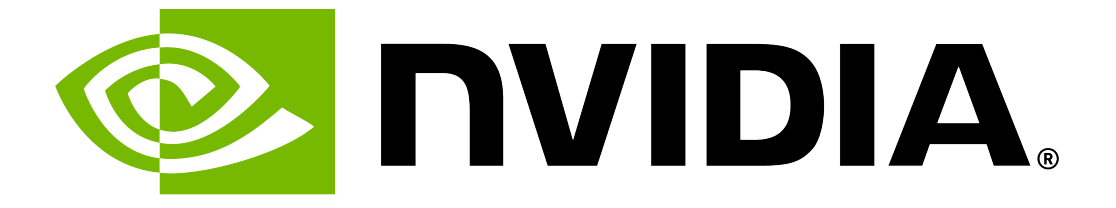

# **NVIDIA DGX H100 Firmware Update Guide**

**NVIDIA Corporation**

**Apr 27, 2024**

# **Contents**

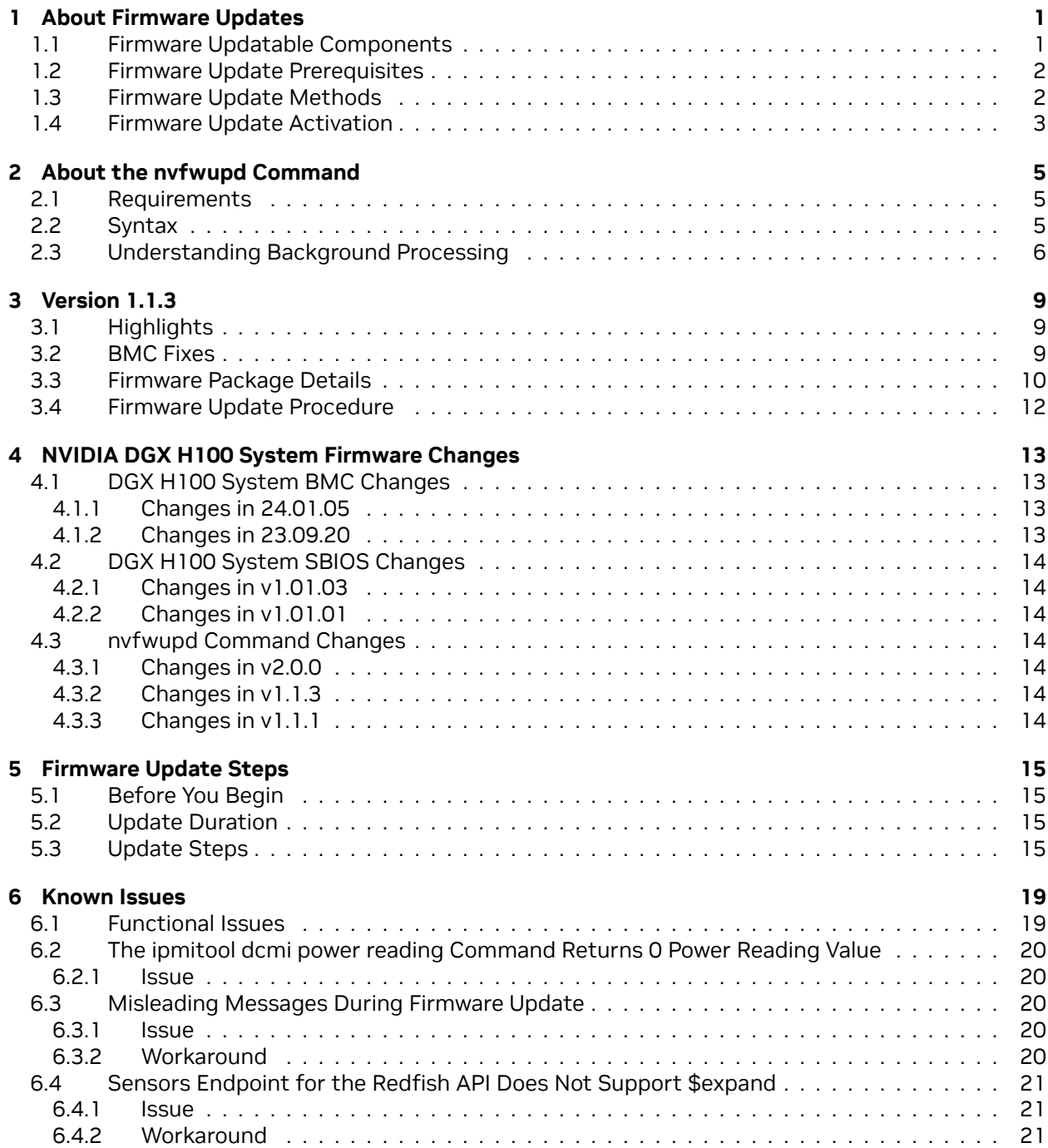

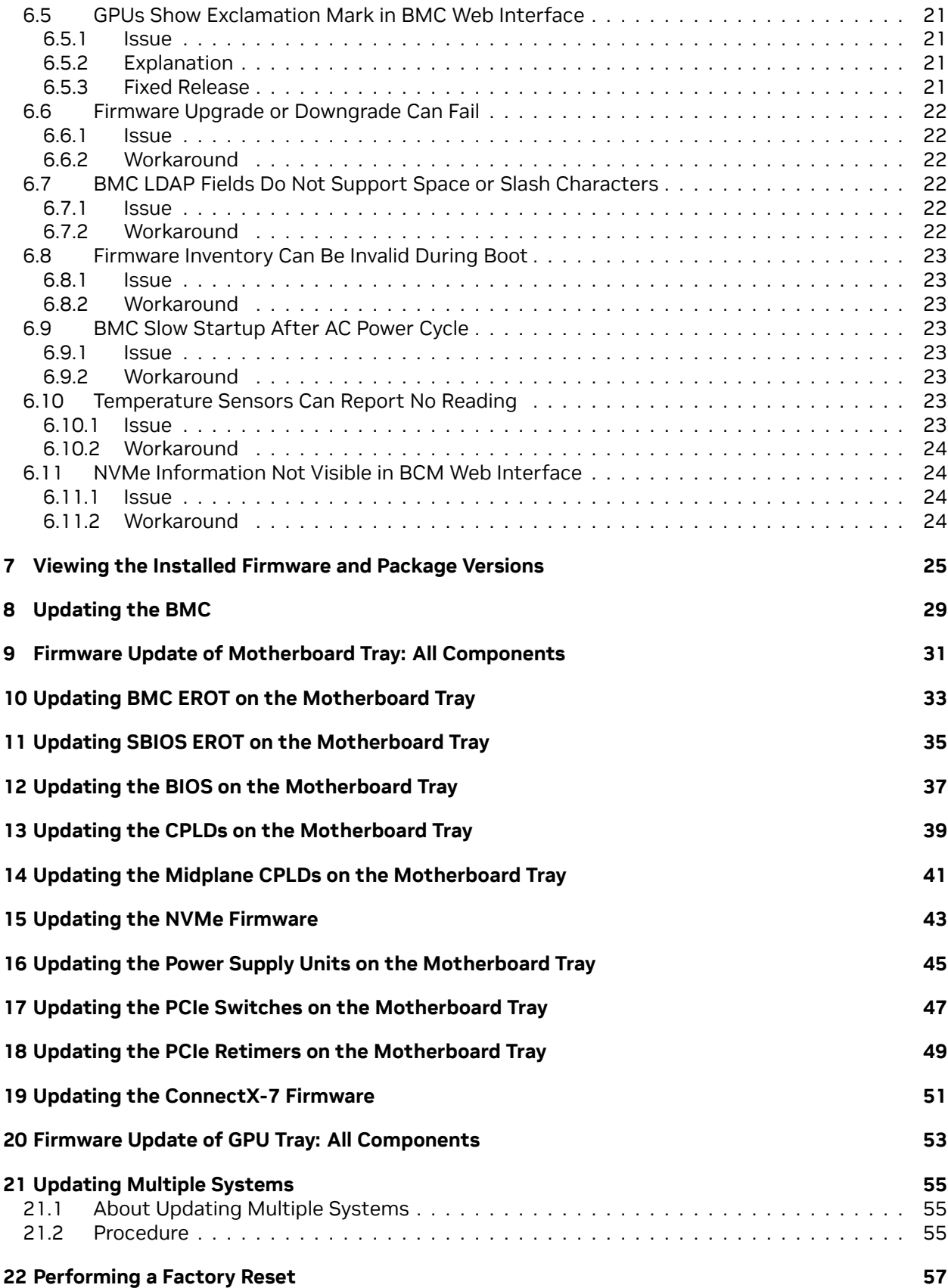

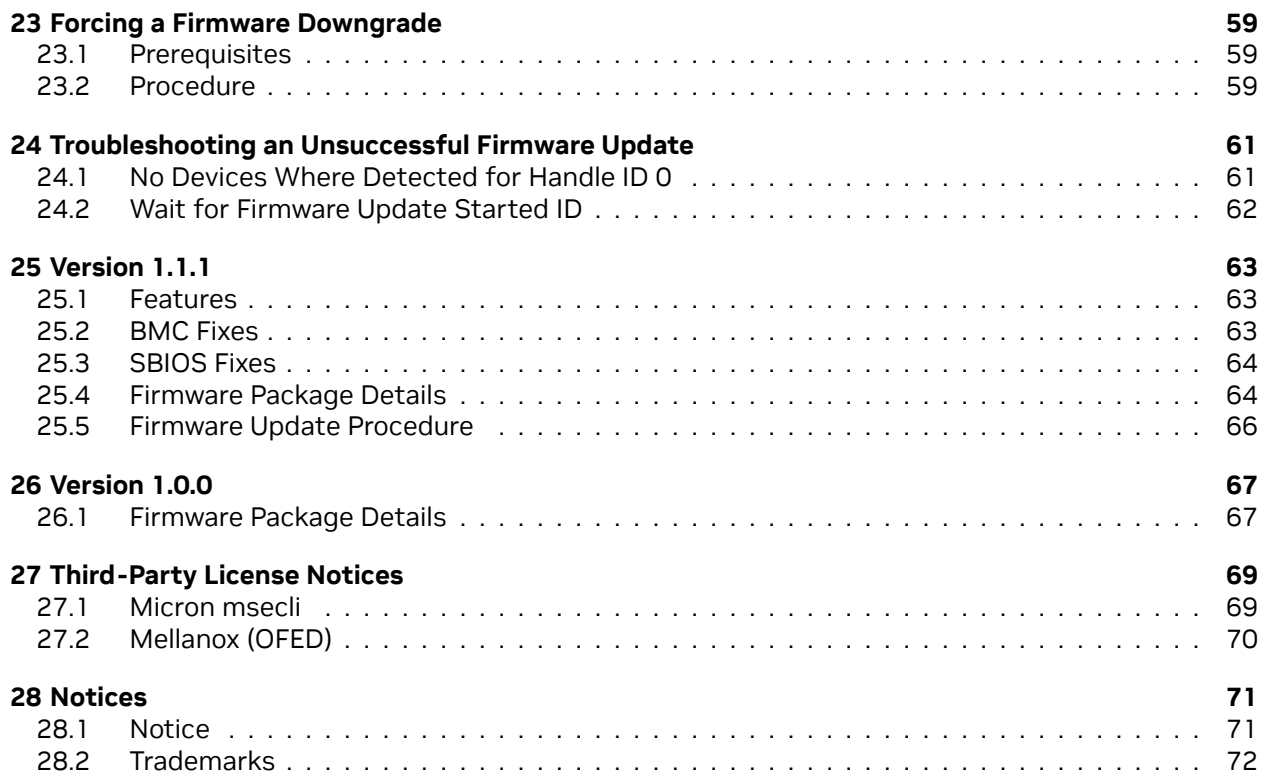

# <span id="page-6-0"></span>Chapter 1. About Firmware Updates

- ▶ *[Firmware Updatable Components](#page-6-1)*
- ▶ *[Firmware Update Prerequisites](#page-7-0)*
- ▶ *[Firmware Update Methods](#page-7-1)*
- ▶ *[Firmware Update Activation](#page-8-0)*

### <span id="page-6-1"></span>1.1. Firmware Updatable Components

An NVIDIA DGX H100 System has several firmware updatable components. Some of the components are on the following two trays in the system:

▶ The motherboard tray has components, such as the CPUs, PCH, BMC as shown in the following figure:

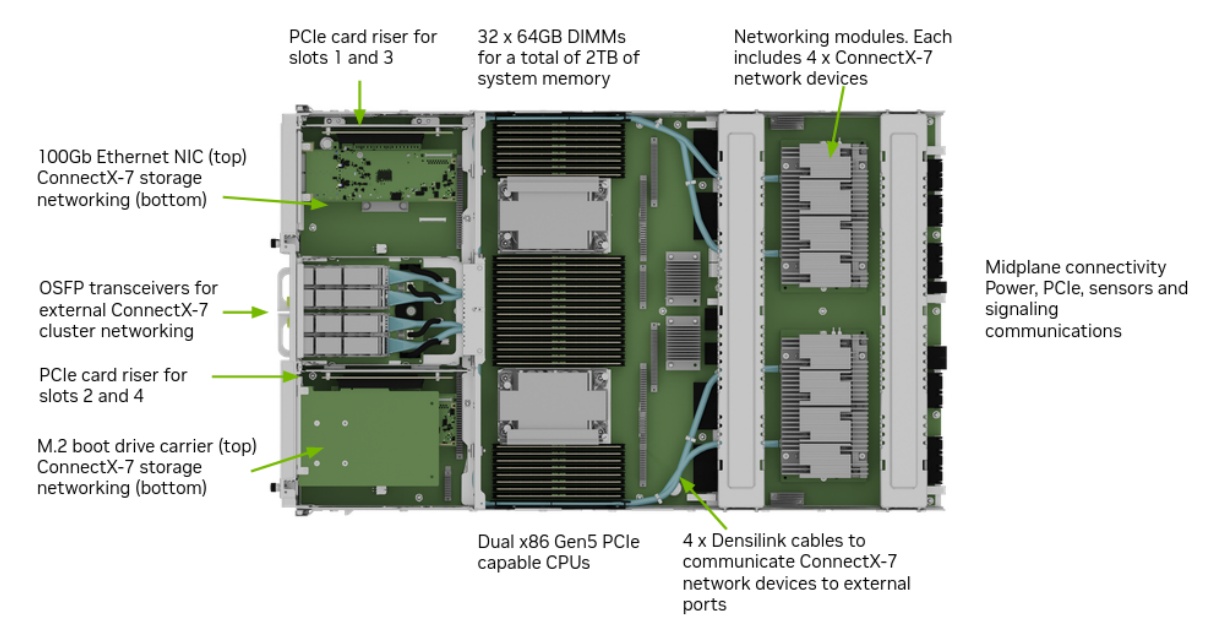

▶ The GPU tray has components, such as the GPUs, NVSwitches, HMC as shown in the following figure:

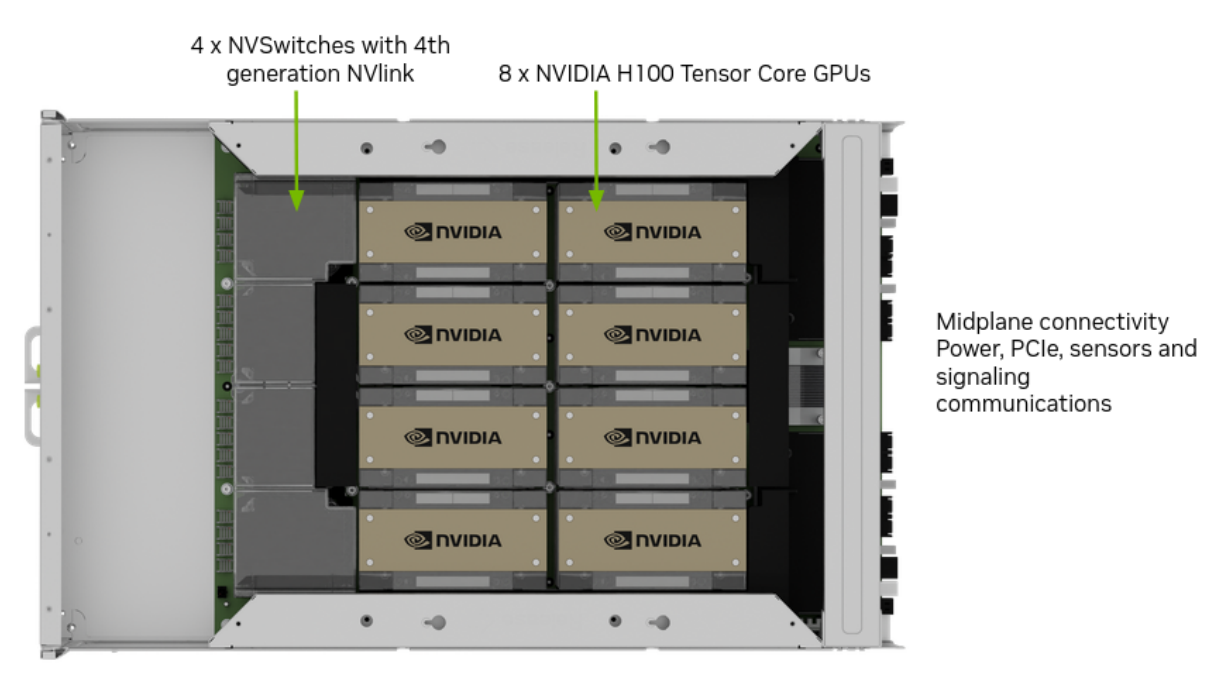

You can update the firmware on NVIDIA DGX H100 System components out-of-band (OOB) by using Redfish APIs or from the host operating system by using command-line interface (CLI) commands.

### <span id="page-7-0"></span>1.2. Firmware Update Prerequisites

- ▶ You can download firmware packages from the NVIDIA Enterprise Support Portal at [https:](https://enterprise-support.nvidia.com/s/) [//enterprise-support.nvidia.com/s/.](https://enterprise-support.nvidia.com/s/)
- ▶ You must know the BMC IP address, a user name, and a password. The sample commands in this document show admin for both the user name and the password.
- ▶ You must have the nvfwupd executable or know how to use the Redfish API.

### <span id="page-7-1"></span>1.3. Firmware Update Methods

Most of the sample commands in this document show how to update firmware by using the nvfwupd command. You can download the executable from the NVIDIA Enterprise Support Portal. Refer to *[About the nvfwupd Command](#page-10-0)* for more information about the command.

You can run the nvfwupd command interactively to update systems. Most command examples in this document show this interactive approach. If you have several systems to update, you can create a JSON file that identifies the systems to update. Refer to *[Updating Multiple Systems](#page-60-0)* for more information.

An alternative to the nvfwupd command is to update firmware by using the Redfish API. The BMC network interface provides remote management with Redfish APIs.

The *[Known Issues](#page-24-0)* for updating firmware and the *[firmware update steps](#page-20-0)* still apply when you use the Redfish API.

Refer to [Redfish APIs Support](https://docs.nvidia.com/dgx/dgxh100-user-guide/redfish-api-supp.html) in the *NVIDIA DGX H100 User Guide* for more information and sample commands. The sample commands show how to update firmware with the curl command.

### <span id="page-8-0"></span>1.4. Firmware Update Activation

After the firmware update, you must perform one or more of the following tasks to activate the firmware update, depending on the components being updated:

▶ BMC component

Reset the BMC by running the following command:

sudo ipmitool mc reset cold

▶ PCIe Switch, PCIe Retimer, BIOS, and HGX (GPU Tray) components

Perform a cold reset on the system using the following command:

sudo ipmitool chassis power cycle

▶ EROT and CPLD components

Perform an AC power cycle on the system by unplugging all the power supplies and then reconnecting them either manually or through an external PDU device.

**Note:** The AC power cycle will activate firmware for all updated components.

# <span id="page-10-0"></span>Chapter 2. About the nvfwupd Command

## <span id="page-10-1"></span>2.1. Requirements

The nvfwupd executable runs on the Linux operating system and is available for x86\_64 or arm64 architecture machines. You can run the x86\_64 executable locally on the DGX system or use a remote Linux system.

If you run nvfwupd locally on the DGX system, instead of connecting to the BMC IP address, as shown in the sample commands, you can connect to the host Redfish interface IP address.

To download the latest version of the nvfwupd executable, log in to the [NVIDIA Enterprise Support](https://enterprise-support.nvidia.com/s/announcement/a4z8Z000002UPI9/nvfwupd-version-115) [Portal.](https://enterprise-support.nvidia.com/s/announcement/a4z8Z000002UPI9/nvfwupd-version-115)

### <span id="page-10-2"></span>2.2. Syntax

```
nvfwupd version 1.1.3
Usage: nvfwupd [ global options ] <command>
Global options:
   -t --target ip=<BMC IP> user=<BMC login id> password=<BMC password> port=<port
,→num for port forwarding> | targets=<JSON>
          BMC target comprising BMC IP address and BMC login credentials
   -v --verbose Chosen path for logfile (optional). Default path is current working
,→directory.
          Increase verbosity
Commands:
    help Show tool help.
    version Show tool version.
    show_pkg_content [ options... ]
        -p --package PLDM firmware package
    unpack [ options... ]
```
(continues on next page)

```
(continued from previous page)
       -p --package PLDM firmware package
       -o --outdir Directory path to save unpacked firmware files
,→(optional).
                          Default path is current working directory of tool.
   <Global options...> show_version [ options... ]
       -p --package PLDM firmware package
   <Global options...> update_fw [ options... ]
       -p --package PLDM firmware package
       -y --yes Bypass firmware update confirmation prompt
       -b --background Exit without waiting for the update process to
,→finish
       -t --timeout API request timeout value in seconds
       -s --special Special Update json file
   <Global options...> force_update [ options... ]
       enable|disable|status Enable, disable, or check current force update
,→value on target.
   <Global options...> show_update_progress [ options... ]
       -i --id List of Task IDs delimited by space
   <Global options...> perform_factory_reset
   <Global options...> install_license
   <Global options...> make_upd_targets [ options... ]
       -o --outdir Directory path to create update target files
,→(optional).
                                 Default path is current working directory of
,→tool.
```
## <span id="page-11-0"></span>2.3. Understanding Background Processing

By default, the nvfwupd update\_fw command communicates with the Redfish API, prints the the firmware update progress to the console, and then exits when the command runs to completion.

Alternatively, you can specify the --background or -b argument so that the command communicates with the Redfish API, prints the task ID to the console, and then exits. In this case, you can periodically run the nvfwupd show\_update\_progress command with the task ID to monitor the update progress.

- 1. Create a component-specific updparameters. json file.
- 2. Update the firmware in the background:

```
nvfwupd -t ip=<bmc-ip-address> user=<bmc-user-id> password=<bmc-password> update_
,→fw \
 -p <firmware-package-file> -y -s updparameters.json -b
```
*Example Output*

```
FW recipe: ['<firmware-package-file>']
{"@odata.type": "#UpdateService.v1_6_0.UpdateService", ...}
FW update started, Task Id: 1
```
3. Display the update progress for the task:

```
nvfwupd -t ip=<bmc-ip-address> user=<bmc-user-id> password=<bmc-password> show_
,→update_progress -i 1
```
*Example Output*

```
{'id': ['1']}
Task Info for Id: 1
StartTime: 2023-03-11T01:10:01-0000
TaskState: Running
PercentComplete: 58
TaskStatus: OK
EndTime: 2023-03-11T01:10:00+00:00
TaskStatus: Task ∕redfish∕v1∕UpdateService∕upload is running normally.
```
Eventually, the percent complete field reports 100 and the task state field reports Completed.

4. To activate the firmware update, refer to *[Firmware Update Activation](#page-8-0)* for more information.

# <span id="page-14-0"></span>Chapter 3. Version 1.1.3

### <span id="page-14-1"></span>3.1. Highlights

- ▶ Added support
	- ▶ Support for Gen5 NVME drives.
	- ▶ U.2 drive temperature sensor fix.
	- ▶ Updated power supply firmware.
	- ▶ Included the latest GPU tray firmware.
	- ▶ Included the latest network (cluster and storage) card firmware.
	- ▶ Added support for securing KCS.
- ▶ The nvfwupd command is updated with the following enhancements:
	- ▶ Support for abbreviated firmware update package names.
	- ▶ Enhanced the show\_update\_progress output to provide a full status report for Redfish.
	- ▶ Support for custom log file path.
	- ▶ The command exits with an error code 1 for any update failure or tool failure.

### <span id="page-14-2"></span>3.2. BMC Fixes

- ▶ Fixed where SEL logs might fill up for NVMe drives.
- ▶ Fixed low occurrence where HMC might not be visible in the BMC after BMC reboot.
- ▶ Added ability to control IPMI visibility for Host (Allow All, Limited Command, Hide).
- ▶ Higher resolution for CPU and GPU energy telemetry via Redfish.
- ▶ Improved reliability of Redfish inventory.
- ▶ Improved overall stability of telemetry collection and handling invalid/missing values.
- ▶ General improvements to WebUI.

### <span id="page-15-0"></span>3.3. Firmware Package Details

This firmware release supports the following hardware:

▶ NVIDIA DGX H100

This firmware release supports the following operating systems:

- ▶ NVIDIA DGX OS 6.1, 6.0.11, and higher
- ▶ NVIDIA DGX Software for EL9.2, 23.12 and 23.08
- ▶ NVIDIA DGX Software for EL8 23.08

Refer to the [NVIDIA Base OS](https://docs.nvidia.com/base-os/) documentation for more information about the operating systems.

You can download firmware packages from the NVIDIA Enterprise Support Portal at [https://](https://enterprise-support.nvidia.com/s/) [enterprise-support.nvidia.com/s/.](https://enterprise-support.nvidia.com/s/)

Download two firmware package files:

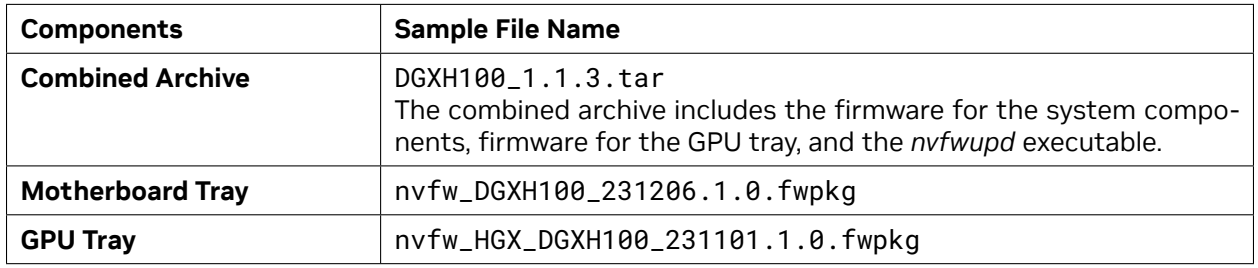

If you are updating from 1.1.1, the total update time is approximately

- ▶ 88 minutes for the CPU tray using sequential updates.
- ▶ 33 minutes for the CPU tray using parallel updates.
- ▶ 11 minutes for the GPU tray using parallel updates.

The following table shows the information about component firmware versions and update time breakdown.

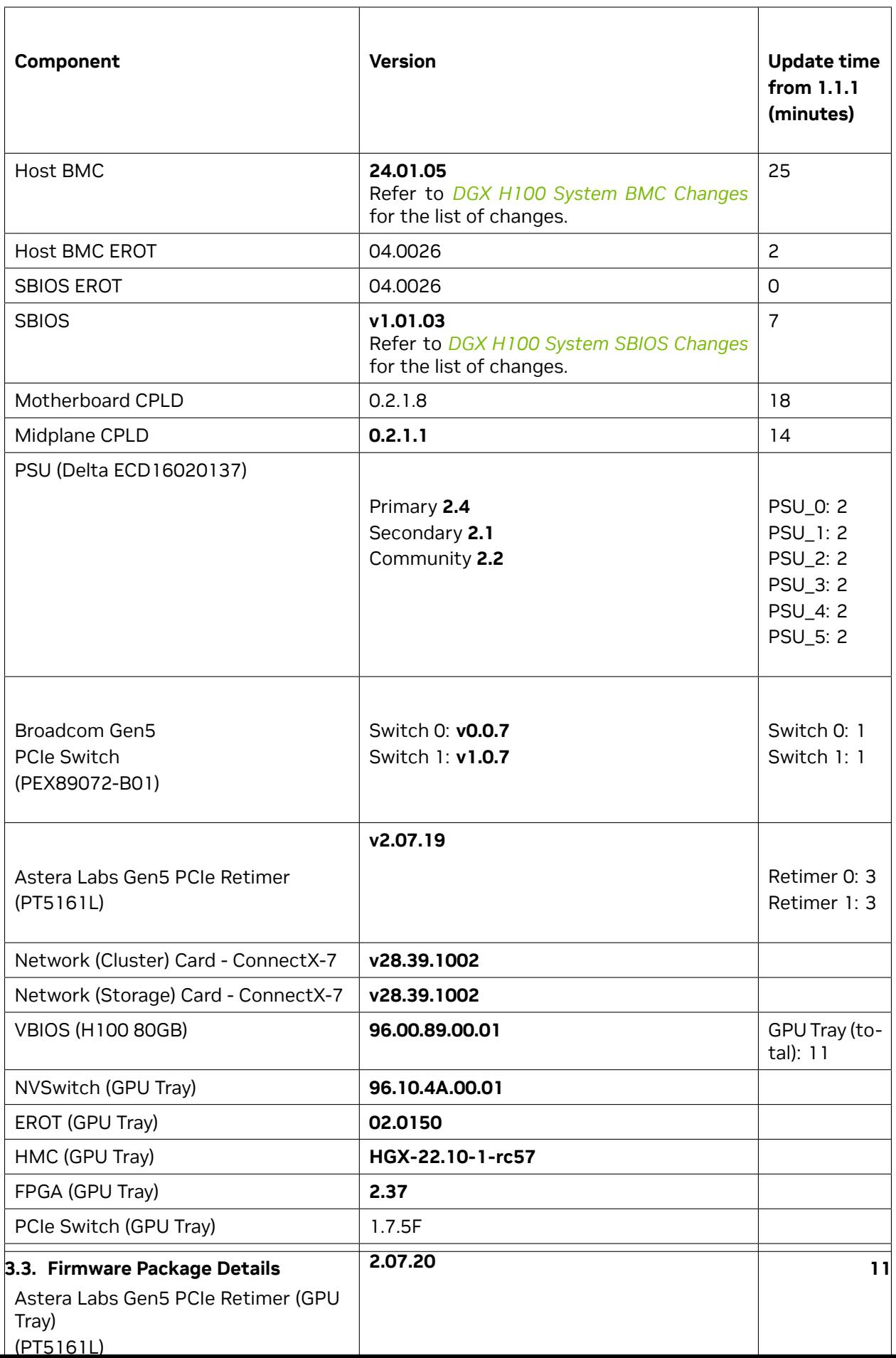

### <span id="page-17-0"></span>3.4. Firmware Update Procedure

Refer to *[Firmware Update Steps](#page-20-0)*.

# <span id="page-18-0"></span>Chapter 4. NVIDIA DGX H100 System Firmware Changes

### <span id="page-18-1"></span>4.1. DGX H100 System BMC Changes

### <span id="page-18-2"></span>4.1.1. Changes in 24.01.05

- ▶ Fixed where SEL logs might fill up for NVMe drives
- ▶ Fixed low occurrence where HMC might not be visible in the BMC after BMC reboot
- ▶ Ability to control IPMI visibility for Host (Allow All, Limited Command, Hide)
- ▶ Higher resolution for CPU and GPU energy telemetry via Redfish
- ▶ Improved reliability of Redfish inventory
- ▶ Improved overall stability of telemetry collection and handling invalid/missing values
- ▶ General improvements to WebUI

#### <span id="page-18-3"></span>4.1.2. Changes in 23.09.20

- ▶ WebUI enhancements
- ▶ Enabled GPU Info in WebUI
- ▶ Enabled NVRAM clear via Redfish
- ▶ Disabled RMCP / MD5 Auth Support after factory reset
- ▶ Enabled EROT background copy
- ▶ Enabled default SNMPv3 MIB
- ▶ The BMC update includes software security enhancements. Refer to the [NVIDIA DGX H100 -](https://nvidia.custhelp.com/app/answers/detail/a_id/5473) [August 2023 Security Bulletin](https://nvidia.custhelp.com/app/answers/detail/a_id/5473) for details.

# <span id="page-19-0"></span>4.2. DGX H100 System SBIOS Changes

#### <span id="page-19-1"></span>4.2.1. Changes in v1.01.03

▶ Added support for securing KCS

### <span id="page-19-2"></span>4.2.2. Changes in v1.01.01

- ▶ Fixed Boot options labeling for NIC ports
- ▶ Fix for U.2 bay slot numbering
- ▶ Set RestoreROWritePerf option to expert mode only
- ▶ Expose TDX and IFS options in expert user mode only

## <span id="page-19-3"></span>4.3. nvfwupd Command Changes

#### <span id="page-19-4"></span>4.3.1. Changes in v2.0.0

▶ Support for using a platform-agnostic configuration file.

#### <span id="page-19-5"></span>4.3.2. Changes in v1.1.3

- ▶ Support for abbreviated firmware update package names.
- ▶ Enhanced the show\_update\_progress output to provide a full status report for Redfish.
- ▶ Support for custom log file path.
- ▶ The command exits with an error code 1 for any update failure or tool failure.

#### <span id="page-19-6"></span>4.3.3. Changes in v1.1.1

- ▶ You can update all the system components on the motherboard tray at one time. Previously, you had to update the components individually.
- ▶ You can create a JSON file with network addresses and credentials for multiple systems and automatically update multiple systems serially. Refer to *[Updating Multiple Systems](#page-60-0)* for more information.

# <span id="page-20-0"></span>Chapter 5. Firmware Update Steps

### <span id="page-20-1"></span>5.1. Before You Begin

- ▶ Stop all unnecessary system activity before you begin the firmware update.
- ▶ Stop all GPU activity, including running the nvidia-smi command. GPU activity and running the command can prevent the VBIOS update.
- ▶ Do not add additional loads on the system, such as user jobs, diagnostics, or monitoring services, while an update is in progress. A high workload can disrupt the firmware update process and result in an unusable component.
- ▶ When you begin the firmware update, the update software assists in determining the activity state of the DGX system and provides a warning if it detects that activity levels are above a predetermined threshold. If you encounter the warning, take action to reduce the workload before proceeding with the firmware update.
- ▶ Fan speeds can increase during the BMC firmware update. This increase in speed is a normal part of the BMC firmware update process.

### <span id="page-20-2"></span>5.2. Update Duration

Updating the firmware on the motherboard tray components and the GPU tray components requires approximately 90 minutes. Updating the firmware on the ConnectX-7 devices requires approximately 30 minutes.

### <span id="page-20-3"></span>5.3. Update Steps

1. View the installed versions compared with the newly available firmware:

```
nvfwupd --target ip=<bmc-ip-address> user=<bmc-username> password=<br/><br/>ssword> \
  show_version -p nvfw_DGXH100_231206.1.0.fwpkg \
  nvfw_HGX_DGXH100_231101.1.0.fwpkg
```
2. Update the BMC.

Create a file, such as update\_bmc.json, with the following contents:

**"Targets"** :["∕redfish∕v1∕UpdateService∕FirmwareInventory∕HostBMC\_0"]

Run the following command to update the BMC:

```
nvfwupd -t ip=<bmc-ip-address> user=<bmc-username> password=<bmc-password> update_
,→fw \
  -p nvfw_DGXH100_231206.1.0.fwpkg -y -s update_bmc.json
```
3. Reset the BMC so that it is used after the next reboot:

```
# If you have a shell on the system
$ sudo ipmitool mc reset cold
# If you are logged in to a different system
$ ipmitool -H <bmc-ip-address> -I lanplus -U <bmc-username> -P <bmc-password> mc
,→reset cold
```
4. Reboot the system.

{

}

5. Update the components on the motherboard tray.

For one-shot firmware update, the BMC will perform firmware update on all components in the provided bundle, for example, nvfw\_DGX-H100\_0003\_231110.1.0\_custom\_prod-signed. fwpkg, which includes Host BMC, Host BIOS, EROT, PCIe Retimer, PCIe Switch, PSU, Motherboard CPLD, and Midplane CPLD.

Create a file, such as mb\_tray.json, with the following contents:

{**"Targets"**:[]}

Update the firmware:

```
nvfwupd -t ip=<bmc-ip-address> user=<bmc-username> password=<bmc-password> update_
,→fw \
  -p nvfw_DGXH100_231206.1.0.fwpkg -y -s mb_tray.json
```
**Tip:** Update the BMC and BIOS firmware a second time, specifying the force\_update argument. The second update ensures that the primary and backup copies of the firmware in NVRAM are both up to date.

When you specify the force\_update argument, the nvfwupd command forces firmware update without checking the firmware version. If the version of the firmware available for the component is the same as the version currently installed on the component, the BMC will skip the update for that component.

6. Update the components in the GPU tray.

Create a gpu\_tray.json file with the following contents:

```
{
    "Targets" :["∕redfish∕v1∕UpdateService∕FirmwareInventory∕HGX_0"]
```
Update the firmware:

}

nvfwupd -t ip=<bmc-ip-address> user=<bmc-username> password=<bmc-password> update\_ *,→*fw \ -p nvfw\_HGX\_DGXH100\_231101.1.0.fwpkg -y -s gpu\_tray.json

This step performs parallel updates on all the components contained in the GPU tray, such as VBIOS, NVSwitch, EROTs, and FPGA.

7. Update the firmware on the ConnectX-7 controllers.

Update the firmware on the cards that are used for cluster communication:

```
sudo mstflint -d ∕sys∕bus∕pci∕devices∕0000:5e:00.0∕config -i fw-ConnectX7-rel-28_
,→39_1002-MCX750500B-0D00_Ax-UEFI-14.32.12-FlexBoot-3.7.201.signed.bin b
sudo mstflint -d ∕sys∕bus∕pci∕devices∕0000:dc:00.0∕config -i fw-ConnectX7-rel-28_
,→39_1002-MCX750500B-0D00_Ax-UEFI-14.32.12-FlexBoot-3.7.201.signed.bin b
sudo mstflint -d ∕sys∕bus∕pci∕devices∕0000:c0:00.0∕config -i fw-ConnectX7-rel-28_
,→39_1002-MCX750500B-0D00_Ax-UEFI-14.32.12-FlexBoot-3.7.201.signed.bin b
sudo mstflint -d ∕sys∕bus∕pci∕devices∕0000:18:00.0∕config -i fw-ConnectX7-rel-28_
,→39_1002-MCX750500B-0D00_Ax-UEFI-14.32.12-FlexBoot-3.7.201.signed.bin b
sudo mstflint -d ∕sys∕bus∕pci∕devices∕0000:40:00.0∕config -i fw-ConnectX7-rel-28_
,→39_1002-MCX750500B-0D00_Ax-UEFI-14.32.12-FlexBoot-3.7.201.signed.bin b
sudo mstflint -d ∕sys∕bus∕pci∕devices∕0000:4f:00.0∕config -i fw-ConnectX7-rel-28_
,→39_1002-MCX750500B-0D00_Ax-UEFI-14.32.12-FlexBoot-3.7.201.signed.bin b
sudo mstflint -d ∕sys∕bus∕pci∕devices∕0000:ce:00.0∕config -i fw-ConnectX7-rel-28_
,→39_1002-MCX750500B-0D00_Ax-UEFI-14.32.12-FlexBoot-3.7.201.signed.bin b
sudo mstflint -d ∕sys∕bus∕pci∕devices∕0000:9a:00.0∕config -i fw-ConnectX7-rel-28_
,→39_1002-MCX750500B-0D00_Ax-UEFI-14.32.12-FlexBoot-3.7.201.signed.bin b
```
Update the firmware on the cards that are used for storage communication:

```
sudo mstflint -d ∕sys∕bus∕pci∕devices∕0000:aa:00.0∕config -i fw-ConnectX7-rel-28_
,→39_1002-MCX755206AS-NEA_Ax-UEFI-14.32.12-FlexBoot-3.7.201.signed.bin b
sudo mstflint -d ∕sys∕bus∕pci∕devices∕0000:29:00.0∕config -i fw-ConnectX7-rel-28_
,→39_1002-MCX755206AS-NEA_Ax-UEFI-14.32.12-FlexBoot-3.7.201.signed.bin b
```
8. Perform an AC power cycle on the system by unplugging all the power supplies and then reconnecting them either manually or through an external PDU device.

Wait for the operating system to boot.

9. Confirm the firmware update is complete by viewing the installed versions again:

nvfwupd --target ip=<br/>bmc-ip-address> user=<br/>shownd=> password=<br/>>bmc-password> \ show\_version -p  $nvfw_DGMH100_231206.1.0$ .fwpkg \ nvfw\_HGX\_DGXH100\_231101.1.0.fwpkg

# <span id="page-24-0"></span>Chapter 6. Known Issues

- ▶ *[Functional Issues](#page-24-1)*
- ▶ *[The ipmitool dcmi power reading Command Returns 0 Power Reading Value](#page-25-0)*
- ▶ *[Misleading Messages During Firmware Update](#page-25-2)*
- ▶ *[Sensors Endpoint for the Redfish API Does Not Support \\$expand](#page-26-0)*
- ▶ *[GPUs Show Exclamation Mark in BMC Web Interface](#page-26-3)*
- ▶ *[Firmware Upgrade or Downgrade Can Fail](#page-27-0)*
- ▶ *[BMC LDAP Fields Do Not Support Space or Slash Characters](#page-27-3)*
- ▶ *[Firmware Inventory Can Be Invalid During Boot](#page-28-0)*
- ▶ *[BMC Slow Startup After AC Power Cycle](#page-28-3)*
- ▶ *[Temperature Sensors Can Report No Reading](#page-28-6)*
- ▶ *[NVMe Information Not Visible in BCM Web Interface](#page-29-1)*

### <span id="page-24-1"></span>6.1. Functional Issues

- ▶ You can not update firmware of the individual components of the DGX H100 GPU tray. For example, you can not individually update the firmware for the GPU only. You must update the firmware by flashing the entire DGX H100 GPU tray.
- ▶ Firmware download is not automatic. You must download the firmware manually from the NVIDIA Enterprise Support Portal.
- $\triangleright$  For systems running DGX OS 6.0, the nvfwupd command-line utility that is shown in sample commands is not automatically installed. You must download the utility from the NVIDIA Enterprise Support Portal. For systems running DGX OS 6.1, the nvfwupd command-line utility is included with the operating system.

### <span id="page-25-0"></span>6.2. The ipmitool dcmi power reading Command Returns 0 Power Reading Value

#### <span id="page-25-1"></span>6.2.1. Issue

When you use the ipmitool dcmi power reading command to report the power consumption data, the command reports 0 Watts for the power reading value as shown in the following example:

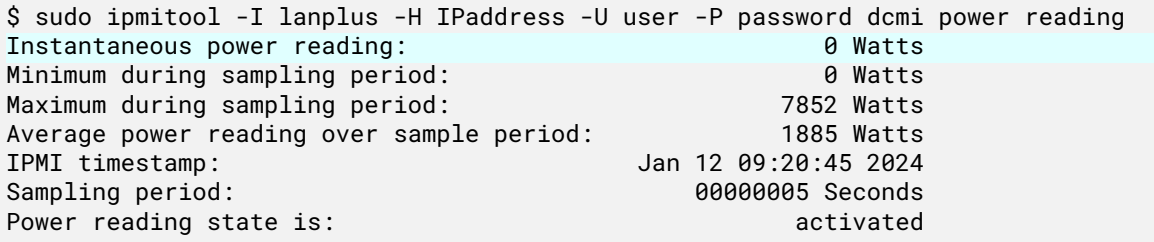

No workaround is available at the time of the firmware update 1.1.3 release; however, this issue is expected to be resolved in a later release.

### <span id="page-25-2"></span>6.3. Misleading Messages During Firmware Update

#### <span id="page-25-3"></span>6.3.1. Issue

During the process of the ConnectX-7 firmware update, upon completion of applying the update, a reboot is required as suggested by these messages: To load new FW, run mlxfwreset or reboot machine. and Please reboot machine to load new configurations. However, rebooting the system does not load the firmware update or new configurations properly for the ConnectX-7 firmware versions 28.36.1010 and later.

#### <span id="page-25-4"></span>6.3.2. Workaround

For the firmware update and new configurations to load successfully, perform an AC power cycle on the system instead of rebooting.

### <span id="page-26-0"></span>6.4. Sensors Endpoint for the Redfish API Does Not Support \$expand

#### <span id="page-26-1"></span>6.4.1. Issue

An HTTP GET request to the sensors endpoint with an \$expand argument like the following fails.

```
∕redfish∕v1∕Chassis∕DGX∕Sensors?$expand=.($levels=3)
```
#### <span id="page-26-2"></span>6.4.2. Workaround

You can request sensor data from the Redfish API by requesting one sensor at a time. You can use the IPMI tool to request sensor data.

### <span id="page-26-3"></span>6.5. GPUs Show Exclamation Mark in BMC Web Interface

#### <span id="page-26-4"></span>6.5.1. Issue

When you view the GPUs from the BMC web interface, the GPUs are shown with an exclamation mark  $\mathbf{A}$ 

#### <span id="page-26-5"></span>6.5.2. Explanation

The icon is a false positive. You can view the results of the nvsm show health command to confirm that the GPU status is healthy.

#### <span id="page-26-6"></span>6.5.3. Fixed Release

This issue is fixed with the v1.1.1 firmware update.

## <span id="page-27-0"></span>6.6. Firmware Upgrade or Downgrade Can Fail

#### <span id="page-27-1"></span>6.6.1. Issue

When you perform a firmware upgrade or downgrade, the change can fail with a message like the following example:

... [Sat 19 Aug 2023 08:20:50 AM CST] Firmware update task ended with state Exception, *,→*percentComplete: [98] [Sat 19 Aug 2023 08:20:50 AM CST] Update RC: 1 [Sat 19 Aug 2023 08:20:50 AM CST] Collect RF task [Sat 19 Aug 2023 08:21:01 AM CST] Update failed with [nvfw\_DGX-H100\_0005\_230615.1.0\_ *,→*dbg-signed.fwpkg]:[∕redfish∕v1∕UpdateService∕FirmwareInventory∕EROT\_BMC\_0]

#### <span id="page-27-2"></span>6.6.2. Workaround

Retry the firmware upgrade or downgrade.

### <span id="page-27-3"></span>6.7. BMC LDAP Fields Do Not Support Space or Slash Characters

#### <span id="page-27-4"></span>6.7.1. Issue

The BMC LDAP settings do not support the space or slash characters as part of the bind DN or search base. The following DN results in a failure:

DC=Echo Studios,DC=com

### <span id="page-27-5"></span>6.7.2. Workaround

No workaround is available.

### <span id="page-28-0"></span>6.8. Firmware Inventory Can Be Invalid During Boot

#### <span id="page-28-1"></span>6.8.1. Issue

In rare instances, polling the firmware inventory endpoint of the BMC Redfish API can report an inaccurate firmware versions for the HGX\_0 component.

#### <span id="page-28-2"></span>6.8.2. Workaround

Query the firmware inventory after the system completes the boot sequence to retrieve the current firmware inventory.

### <span id="page-28-3"></span>6.9. BMC Slow Startup After AC Power Cycle

#### <span id="page-28-4"></span>6.9.1. Issue

After an AC power cycle, the BMC can require approximately 10 minutes before it is available for communication. The BMC is typically available within three minutes.

#### <span id="page-28-5"></span>6.9.2. Workaround

No workaround is available.

### <span id="page-28-6"></span>6.10. Temperature Sensors Can Report No Reading

#### <span id="page-28-7"></span>6.10.1. Issue

The following sensors can report No Reading rather than a temperature value:

- ▶ TEMP\_Cedar\_OSFP0
- ▶ TEMP\_Cedar\_OSFP1
- ▶ TEMP\_Cedar\_OSFP2
- ▶ TEMP\_Cedar\_OSFP3
- ▶ TEMP\_PCIE\_CX7\_1
- ▶ TEMP\_PCIE\_CX7\_2
- ▶ TEMP\_CX7\_QSFP0
- ▶ TEMP\_CX7\_QSFP1
- ▶ TEMP\_CX7\_QSFP2
- ▶ TEMP\_CX7\_QSFP3
- ▶ TEMP\_Intel\_NIC
- ▶ TEMP\_NIC\_QSFP0
- ▶ TEMP\_NIC\_QSFP1

#### <span id="page-29-0"></span>6.10.2. Workaround

No workaround is available.

### <span id="page-29-1"></span>6.11. NVMe Information Not Visible in BCM Web Interface

#### <span id="page-29-2"></span>6.11.1. Issue

In some cases, the NVMe information is not visible in the BCM web interface.

### <span id="page-29-3"></span>6.11.2. Workaround

No workaround is available.

# <span id="page-30-0"></span>Chapter 7. Viewing the Installed Firmware and Package Versions

Perform the following steps to view the firmware versions that are installed on the system and the versions in the firmware update packages.

 $\triangleright$  Compare the installed firmware versions with the versions available in the packages:

```
nvfwupd --target ip=<bmc-ip-address> user=<bmc-username> password=<bmc-password> \
  show_version -p nvfw_DGXH100_231206.1.0.fwpkg \
  nvfw_HGX_DGXH100_231101.1.0.fwpkg
```
Replace the firmware package file names with the file names that you downloaded.

**Tip:** If you run the nvfwupd show\_version command without any arguments, the command displays the currently installed firmware versions.

#### *Example Output*

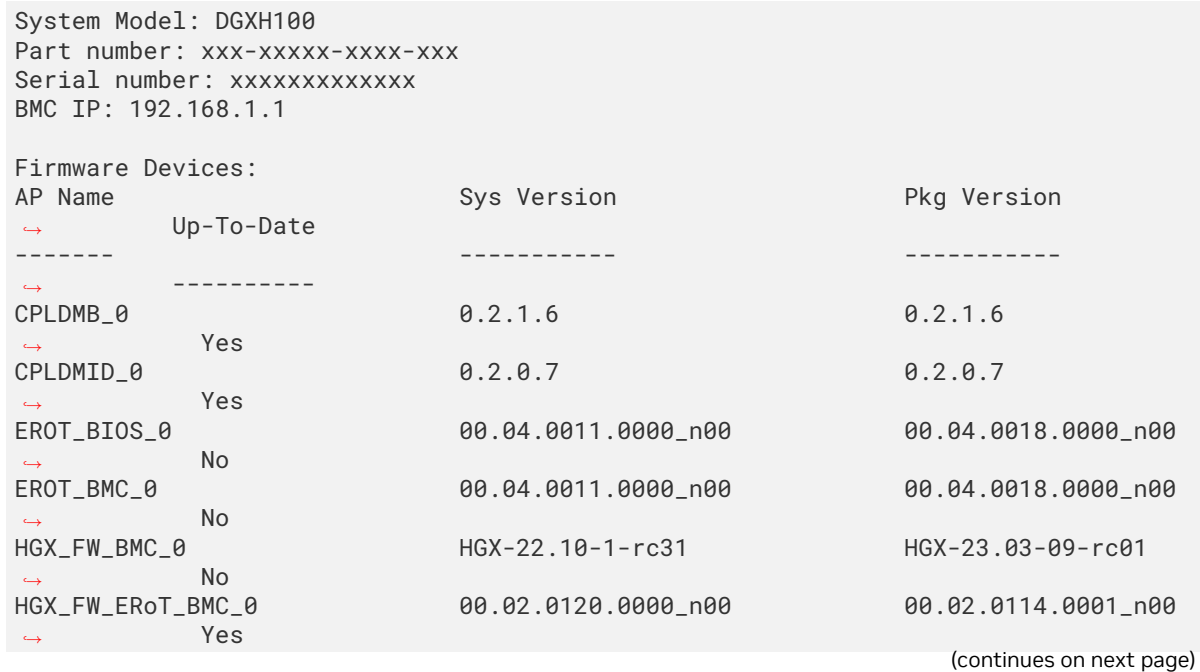

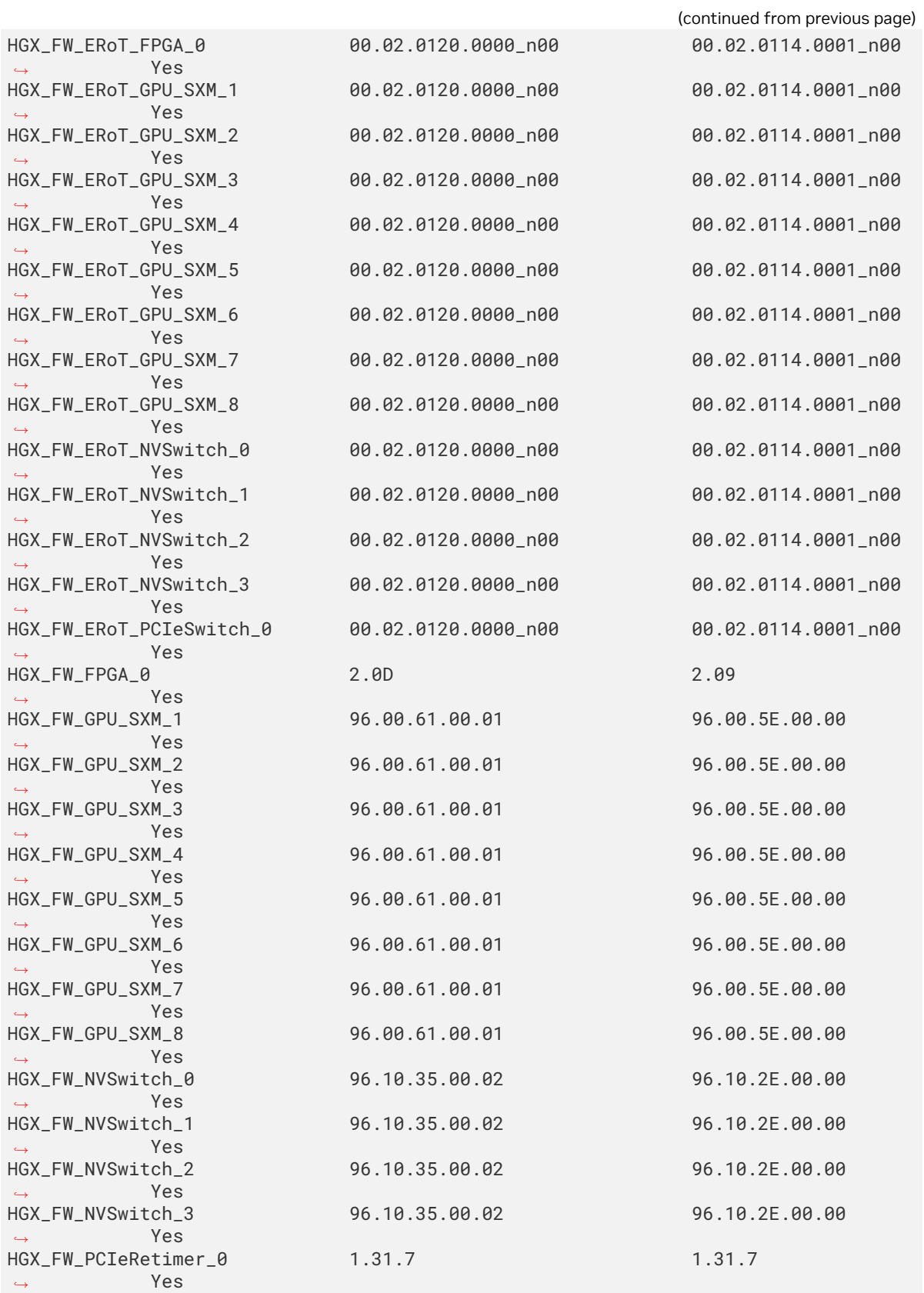

(continues on next page)

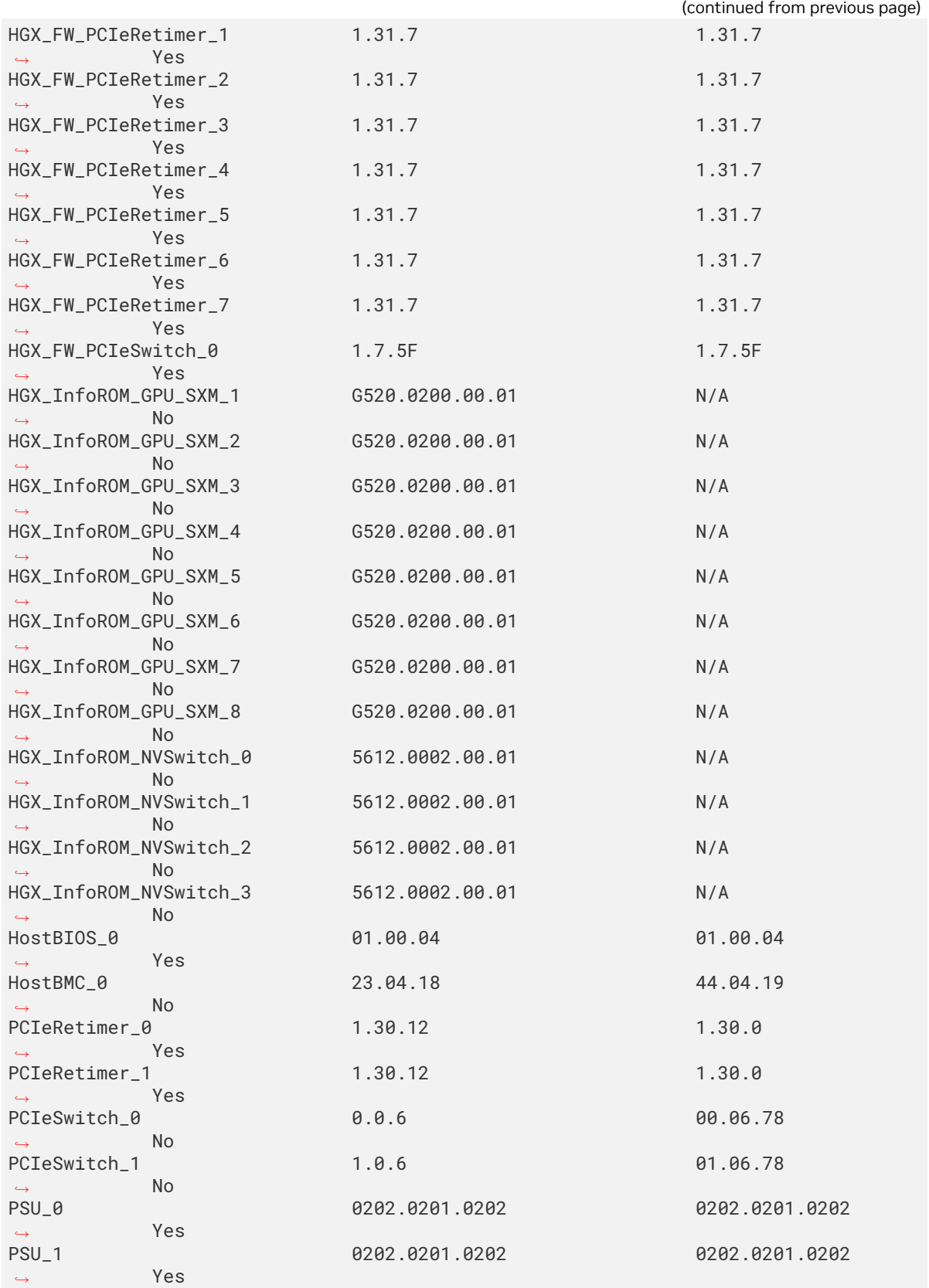

(continues on next page)

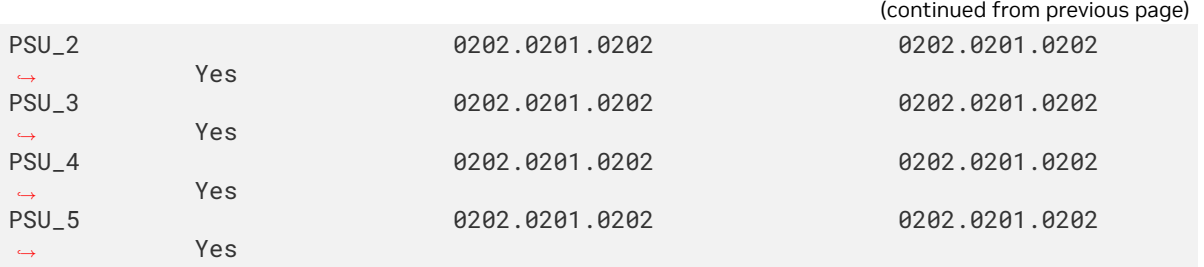

HGX Firmware from the GPU tray reports the HGX\_InfoRom\_GPU\_SXM\_n and HGX\_InfoRom\_NVSwitch\_n in the firmware inventory Redfish output. As a result, it is included in the preceding output as N∕A. In the Up-To-Date column, these entries show No because you cannot update them OOB from the GPU or NVSwitch firmware images respectively.

# <span id="page-34-0"></span>Chapter 8. Updating the BMC

1. Create a update\_bmc.json file with the following contents:

```
{
    "Targets" :["∕redfish∕v1∕UpdateService∕FirmwareInventory∕HostBMC_0"]
}
```
#### 2. Update the firmware:

```
nvfwupd -t ip=<bmc-ip-address> user=<bmc-username> password=<bmc-password> update_
,→fw \
  -p nvfw_DGXH100_231206.1.0.fwpkg -y -s update_bmc.json
```
#### *Example Output*

```
FW recipe: ['nvfw_DGXH100_231206.1.0.fwpkg']
{"@odata.type": "#UpdateService.v1_6_0.UpdateService", "Messages": [{"@odata.type
,→": "#Message.v1_0_8.Message", "Message": "A new task ∕redfish∕v1∕TaskService∕
,→Tasks∕2 was created.", "MessageArgs": ["∕redfish∕v1∕TaskService∕Tasks∕2"],
,→"MessageId": "Task.1.0.New", "Resolution": "None", "Severity": "OK"}, {"@odata.
,→type": "#Message.v1_0_8.Message", "Message": "The action UpdateService.
,→MultipartPush was submitted to do firmware update.", "MessageArgs": [
,→"UpdateService.MultipartPush"], "MessageId": "UpdateService.1.0.
,→StartFirmwareUpdate", "Resolution": "None", "Severity": "OK"}]}
FW update started, Task Id: 2
Wait for FirmwareUpdateStarted in MessageId
Wait for FirmwareUpdateStarted in MessageId
Wait for FirmwareUpdateStarted in MessageId
Wait for FirmwareUpdateStarted in MessageId
Wait for FirmwareUpdateStarted in MessageId
Wait for FirmwareUpdateStarted in MessageId
Wait for FirmwareUpdateStarted in MessageId
Wait for FirmwareUpdateStarted in MessageId
Wait for FirmwareUpdateStarted in MessageId
Wait for FirmwareUpdateStarted in MessageId
PercentageComplete: 6
TaskState: Running
 PercentComplete: 6
 TaskStatus: OK
 ...
 PercentageComplete: 100
 TaskState: Completed
 PercentComplete: 100
 TaskStatus: OK
```
(continues on next page)

(continued from previous page)

Firmware update successful! Overall Time Taken: 0:36:11 Refer to 'DGX H100 Firmware Update Document' on activation steps for new firmware *,→*to take effect.

3. Reset the BMC so the BMC boots the new firmware:

# If you have a shell on the system \$ sudo ipmitool mc reset cold # If you are logged in to a different system \$ ipmitool -H <bmc-ip-address> -I lanplus -U <bmc-username> -P <bmc-password> mc *,→*reset cold

4. Reboot the system.
# Chapter 9. Firmware Update of Motherboard Tray: All **Components**

Perform the following steps to update the firmware on all the system components, such as CPLDs, PSUs, PCIe switches, and so on.

This procedure is an alternative to updating each component individually.

1. Create a mb\_tray.json file with empty braces, like the following example:

{}

2. Update the firmware:

```
nvfwupd -t ip=<bmc-ip-address> user=<bmc-username> password=<bmc-password> update_
,→fw \
  -p nvfw_DGXH100_231206.1.0.fwpkg -y -s mb_tray.json
```
*Example Output*

```
FW package: ['nvfw_DGXH100_231206.1.0.fwpkg']
Ok to proceed with firmware update? <Y∕N>
y
{"@odata.type": "#UpdateService.v1_11_0.UpdateService", "Messages": [{"@odata.type
,→": "#Message.v1_0_8.Message", "Message": "A new task ∕redfish∕v1∕TaskService∕
,→Tasks∕2 was created.", "MessageArgs": ["∕redfish∕v1∕TaskService∕Tasks∕2"],
,→"MessageId": "Task.1.0.New", "Resolution": "None", "Severity": "OK"}, {"@odata.
,→type": "#Message.v1_0_8.Message", "Message": "The action UpdateService.
,→MultipartPush was submitted to do firmware update.", "MessageArgs": [
,→"UpdateService.MultipartPush"], "MessageId": "UpdateService.1.0.
,→StartFirmwareUpdate", "Resolution": "None", "Severity": "OK"}]}
  FW update started, Task Id: 2
Wait for Firmware Update to Start...
 TaskState: Running
  PercentComplete: 1
 TaskStatus: OK
 TaskState: Running
 PercentComplete: 20
 TaskStatus: OK
 TaskState: Running
  PercentComplete: 40
  TaskStatus: OK
```
(continues on next page)

(continued from previous page)

TaskState: Running PercentComplete: 61 TaskStatus: OK TaskState: Running PercentComplete: 80 TaskStatus: OK TaskState: Running PercentComplete: 99 TaskStatus: OK TaskState: Completed PercentComplete: 100 TaskStatus: OK Firmware update successful! Overall Time Taken: 0:24:38 Refer to 'DGX H100 Firmware Update Document' on activation steps for new firmware *,→*to take effect. ---------------------------------------------------------------------------------- *,→*---------

### Chapter 10. Updating BMC EROT on the Motherboard Tray

1. Create a updparameters. json file with the following contents:

**"Targets"** :["∕redfish∕v1∕UpdateService∕FirmwareInventory∕EROT\_BMC\_0"]

2. Update the firmware:

{

}

```
nvfwupd -t ip=<bmc-ip-address> user=admin password=admin update_fw \
  -p nvfw_DGXH100_231206.1.0.fwpkg -y -s updparameters.json
```

```
FW recipe: ['nvfw_DGXH100_231206.1.0.fwpkg]
{"@odata.type": "#UpdateService.v1_6_0.UpdateService", "Messages": [{"@odata.type
,→": "#Message.v1_0_8.Message", "Message": "A new task ∕redfish∕v1∕TaskService∕
,→Tasks∕1 was created.", "MessageArgs": ["∕redfish∕v1∕TaskService∕Tasks∕1"],
,→"MessageId": "Task.1.0.New", "Resolution": "None", "Severity": "OK"}, {"@odata.
,→type": "#Message.v1_0_8.Message", "Message": "The action UpdateService.
,→MultipartPush was submitted to do firmware update.", "MessageArgs": [
,→"UpdateService.MultipartPush"], "MessageId": "UpdateService.1.0.
,→StartFirmwareUpdate", "Resolution": "None", "Severity": "OK"}]}
FW update started, Task Id: 1
Wait for Firmware Update to Start...
Wait for Firmware Update to Start...
TaskState: Completed
 PercentComplete: 100
TaskStatus: OK
Firmware update successful!
Overall Time Taken: 0:00:09
Refer to 'DGX H100 Firmware Update Document' on activation steps for new firmware
,→to take effect.
```
# Chapter 11. Updating SBIOS EROT on the Motherboard Tray

1. Create a updparameters. json file with the following contents:

**"Targets"** :["∕redfish∕v1∕UpdateService∕FirmwareInventory∕EROT\_BIOS\_0"]

2. Update the firmware:

{

}

```
nvfwupd -t ip=<bmc-ip-address> user=admin password=admin update_fw \
  -p nvfw_DGXH100_231206.1.0.fwpkg -y -s updparameters.json
```

```
FW recipe: ['nvfw_DGXH100_231206.1.0.fwpkg]
{"@odata.type": "#UpdateService.v1_6_0.UpdateService", "Messages": [{"@odata.type
,→": "#Message.v1_0_8.Message", "Message": "A new task ∕redfish∕v1∕TaskService∕
,→Tasks∕2 was created.", "MessageArgs": ["∕redfish∕v1∕TaskService∕Tasks∕2"],
,→"MessageId": "Task.1.0.New", "Resolution": "None", "Severity": "OK"}, {"@odata.
,→type": "#Message.v1_0_8.Message", "Message": "The action UpdateService.
,→MultipartPush was submitted to do firmware update.", "MessageArgs": [
,→"UpdateService.MultipartPush"], "MessageId": "UpdateService.1.0.
,→StartFirmwareUpdate", "Resolution": "None", "Severity": "OK"}]}
FW update started, Task Id: 2
Wait for Firmware Update to Start...
Wait for Firmware Update to Start...
TaskState: Completed
 PercentComplete: 100
TaskStatus: OK
Firmware update successful!
Overall Time Taken: 0:00:10
Refer to 'DGX H100 Firmware Update Document' on activation steps for new firmware
,→to take effect.
```
## Chapter 12. Updating the BIOS on the Motherboard Tray

1. Create a updparameters. json file with the following contents:

**"Targets"** :["∕redfish∕v1∕UpdateService∕FirmwareInventory∕HostBIOS\_0"]

2. Update the firmware:

{

}

```
nvfwupd -t ip=<bmc-ip-address> user=admin password=admin update_fw \
  -p nvfw_DGXH100_231206.1.0.fwpkg -y -s updparameters.json
```

```
FW recipe: [nvfw_DGXH100_231206.1.0.fwpkg']
{"@odata.type": "#UpdateService.v1_6_0.UpdateService", "Messages": [{"@odata.type
,→": "#Message.v1_0_8.Message", "Message": "A new task ∕redfish∕v1∕TaskService∕
,→Tasks∕2 was created.", "MessageArgs": ["∕redfish∕v1∕TaskService∕Tasks∕2"],
,→"MessageId": "Task.1.0.New", "Resolution": "None", "Severity": "OK"}, {"@odata.
,→type": "#Message.v1_0_8.Message", "Message": "The action UpdateService.
,→MultipartPush was submitted to do firmware update.", "MessageArgs": [
,→"UpdateService.MultipartPush"], "MessageId": "UpdateService.1.0.
,→StartFirmwareUpdate", "Resolution": "None", "Severity": "OK"}]}
FW update started, Task Id: 2
Wait for FirmwareUpdateStarted in MessageId
Wait for FirmwareUpdateStarted in MessageId
Wait for FirmwareUpdateStarted in MessageId
Wait for FirmwareUpdateStarted in MessageId
Wait for FirmwareUpdateStarted in MessageId
Wait for FirmwareUpdateStarted in MessageId
Wait for FirmwareUpdateStarted in MessageId
Wait for FirmwareUpdateStarted in MessageId
Wait for FirmwareUpdateStarted in MessageId
Wait for FirmwareUpdateStarted in MessageId
PercentageComplete: 6
TaskState: Running
 PercentComplete: 6
 TaskStatus: OK
 ...
PercentageComplete: 100
TaskState: Completed
 PercentComplete: 100
                                                                   (continues on next page)
```
(continued from previous page)

TaskStatus: OK Firmware update successful! Overall Time Taken: 0:36:11 Refer to 'DGX H100 Firmware Update Document' on activation steps for new firmware *,→*to take effect.

## Chapter 13. Updating the CPLDs on the Motherboard Tray

1. Create a updparameters. json file with the following contents:

**"Targets"** :["∕redfish∕v1∕UpdateService∕FirmwareInventory∕CPLDMB\_0"]

2. Update the firmware:

{

}

```
nvfwupd -t ip=<bmc-ip-address> user=admin password=admin update_fw \
  -p nvfw_DGXH100_231206.1.0.fwpkg -y -s updparameters.json
```

```
FW recipe: ['nvfw_DGXH100_231206.1.0.fwpkg]
{"@odata.type": "#UpdateService.v1_6_0.UpdateService", "Messages": [{"@odata.type
,→": "#Message.v1_0_8.Message", "Message": "A new task ∕redfish∕v1∕TaskService∕
,→Tasks∕4 was created.", "MessageArgs": ["∕redfish∕v1∕TaskService∕Tasks∕4"],
,→"MessageId": "Task.1.0.New", "Resolution": "None", "Severity": "OK"}, {"@odata.
,→type": "#Message.v1_0_8.Message", "Message": "The action UpdateService.
,→MultipartPush was submitted to do firmware update.", "MessageArgs": [
,→"UpdateService.MultipartPush"], "MessageId": "UpdateService.1.0.
,→StartFirmwareUpdate", "Resolution": "None", "Severity": "OK"}]}
FW update started, Task Id: 4
Wait for Firmware Update to Start...
Wait for Firmware Update to Start...
TaskState: Completed
 PercentComplete: 100
TaskStatus: OK
Firmware update successful!
Overall Time Taken: 0:00:08
Refer to 'DGX H100 Firmware Update Document' on activation steps for new firmware
,→to take effect.
```
# Chapter 14. Updating the Midplane CPLDs on the Motherboard **Tray**

1. Create a updparameters. json file with the following contents:

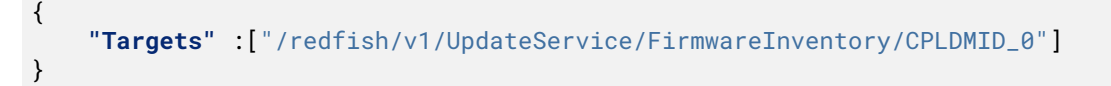

2. Update the firmware:

```
nvfwupd -t ip=<bmc-ip-address> user=admin password=admin update_fw \
  -p nvfw_DGXH100_231206.1.0.fwpkg -y -s updparameters.json
```

```
FW recipe: ['nvfw_DGXH100_231206.1.0.fwpkg']
{"@odata.type": "#UpdateService.v1_6_0.UpdateService", "Messages": [{"@odata.type
,→": "#Message.v1_0_8.Message", "Message": "A new task ∕redfish∕v1∕TaskService∕
,→Tasks∕5 was created.", "MessageArgs": ["∕redfish∕v1∕TaskService∕Tasks∕5"],
,→"MessageId": "Task.1.0.New", "Resolution": "None", "Severity": "OK"}, {"@odata.
,→type": "#Message.v1_0_8.Message", "Message": "The action UpdateService.
,→MultipartPush was submitted to do firmware update.", "MessageArgs": [
,→"UpdateService.MultipartPush"], "MessageId": "UpdateService.1.0.
,→StartFirmwareUpdate", "Resolution": "None", "Severity": "OK"}]}
FW update started, Task Id: 5
Wait for Firmware Update to Start...
Wait for Firmware Update to Start...
 TaskState: Completed
PercentComplete: 100
TaskStatus: OK
Firmware update successful!
Overall Time Taken: 0:00:09
Refer to 'DGX H100 Firmware Update Document' on activation steps for new firmware
,→to take effect.
```
## Chapter 15. Updating the NVMe Firmware

The following instructions describe how to update the firmware on an NVMe device using the NVME-CLI command-line interface. The nvme-cli tool is preinstalled on all DGX H100 systems.

1. List the devices and check the firmware versions.

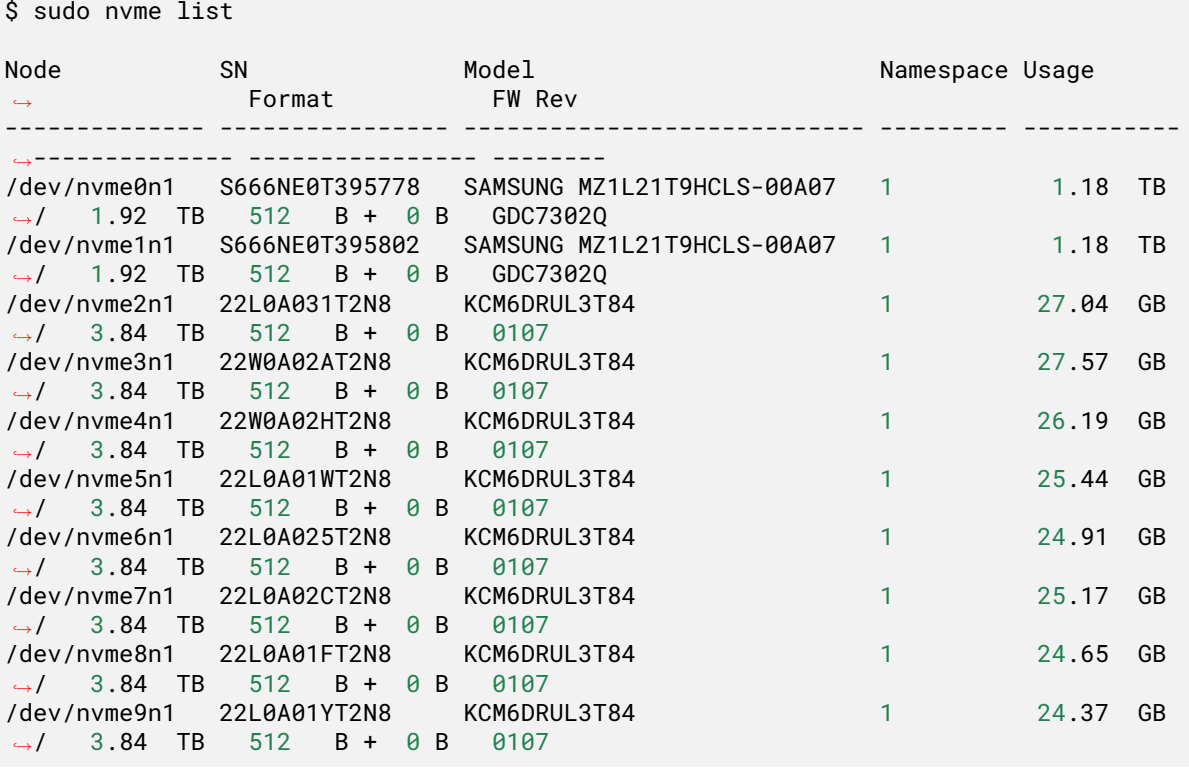

From the output, you can find the device names and firmware versions, such as ∕dev∕nvme0n1 and GDC7302Q.

- 2. Download the firmware you want to upgrade for the NVMe device.
	- \$ nvme fw-download \$DeviceName --fw=\*\*\*(specify the firmware file for upgrade)
- 3. Commit and activate the downloaded firmware immediately without reset by setting the action argument to 3.
- \$ nvme fw-commit \$DeviceName --action=3
- 4. Verify that the correct firmware version is updated.
	- \$ nvme id-ctrl \$DeviceName

# Chapter 16. Updating the Power Supply Units on the Motherboard **Tray**

1. Create a updparameters. json file with the following contents:

**"Targets"** :["∕redfish∕v1∕UpdateService∕FirmwareInventory∕PSU\_0"]

**Important:** Repeat this procedure for PSU\_1 through PSU\_5.

2. Update the firmware:

{

}

```
nvfwupd -t ip=<bmc-ip-address> user=admin password=admin update_fw \
  -p nvfw_DGXH100_231206.1.0.fwpkg -y -s updparameters.json
```

```
FW recipe: ['nvfw_DGXH100_231206.1.0.fwpkg']
{"@odata.type": "#UpdateService.v1_6_0.UpdateService", "Messages": [{"@odata.type
,→": "#Message.v1_0_8.Message", "Message": "A new task ∕redfish∕v1∕TaskService∕
,→Tasks∕6 was created.", "MessageArgs": ["∕redfish∕v1∕TaskService∕Tasks∕6"],
,→"MessageId": "Task.1.0.New", "Resolution": "None", "Severity": "OK"}, {"@odata.
,→type": "#Message.v1_0_8.Message", "Message": "The action UpdateService.
,→MultipartPush was submitted to do firmware update.", "MessageArgs": [
,→"UpdateService.MultipartPush"], "MessageId": "UpdateService.1.0.
,→StartFirmwareUpdate", "Resolution": "None", "Severity": "OK"}]}
FW update started, Task Id: 6
Wait for Firmware Update to Start...
Wait for Firmware Update to Start...
TaskState: Completed
PercentComplete: 100
TaskStatus: OK
Firmware update successful!
Overall Time Taken: 0:00:08
Refer to 'DGX H100 Firmware Update Document' on activation steps for new firmware
,→to take effect.
```
## Chapter 17. Updating the PCIe Switches on the Motherboard Tray

1. Create a updparameters. json file with the following contents:

{ **"Targets"** :["∕redfish∕v1∕UpdateService∕FirmwareInventory∕PCIeSwitch\_0"] }

**Important:** Repeat this procedure for PCIeSwitch\_1.

2. Update the firmware:

```
nvfwupd -t ip=<bmc-ip-address> user=admin password=admin update_fw \
  -p nvfw_DGXH100_231206.1.0.fwpkg -y -s updparameters.json
```

```
FW recipe: ['nvfw_DGXH100_231206.1.0.fwpkg]
{"@odata.type": "#UpdateService.v1_6_0.UpdateService", "Messages": [{"@odata.type
,→": "#Message.v1_0_8.Message", "Message": "A new task ∕redfish∕v1∕TaskService∕
,→Tasks∕7 was created.", "MessageArgs": ["∕redfish∕v1∕TaskService∕Tasks∕7"],
,→"MessageId": "Task.1.0.New", "Resolution": "None", "Severity": "OK"}, {"@odata.
,→type": "#Message.v1_0_8.Message", "Message": "The action UpdateService.
,→MultipartPush was submitted to do firmware update.", "MessageArgs": [
,→"UpdateService.MultipartPush"], "MessageId": "UpdateService.1.0.
,→StartFirmwareUpdate", "Resolution": "None", "Severity": "OK"}]}
FW update started, Task Id: 7
Wait for Firmware Update to Start...
Wait for Firmware Update to Start...
TaskState: Completed
PercentComplete: 100
TaskStatus: OK
Firmware update successful!
Overall Time Taken: 0:00:09
Refer to 'DGX H100 Firmware Update Document' on activation steps for new firmware
,→to take effect.
```
## Chapter 18. Updating the PCIe Retimers on the Motherboard Tray

1. Create a updparameters. json file with the following contents:

**"Targets"** :["∕redfish∕v1∕UpdateService∕FirmwareInventory∕PCIeRetimer\_0"]

**Important:** Repeat this procedure for PCIeRetimer\_1.

2. Update the firmware:

{

}

```
nvfwupd -t ip=<bmc-ip-address> user=admin password=admin update_fw \
  -p nvfw_DGXH100_231206.1.0.fwpkg -y -s updparameters.json
```

```
FW recipe: ['nvfw_DGXH100_231206.1.0.fwpkg]
{"@odata.type": "#UpdateService.v1_6_0.UpdateService", "Messages": [{"@odata.type
,→": "#Message.v1_0_8.Message", "Message": "A new task ∕redfish∕v1∕TaskService∕
,→Tasks∕8 was created.", "MessageArgs": ["∕redfish∕v1∕TaskService∕Tasks∕8"],
,→"MessageId": "Task.1.0.New", "Resolution": "None", "Severity": "OK"}, {"@odata.
,→type": "#Message.v1_0_8.Message", "Message": "The action UpdateService.
,→MultipartPush was submitted to do firmware update.", "MessageArgs": [
,→"UpdateService.MultipartPush"], "MessageId": "UpdateService.1.0.
,→StartFirmwareUpdate", "Resolution": "None", "Severity": "OK"}]}
FW update started, Task Id: 8
Wait for Firmware Update to Start...
Wait for Firmware Update to Start...
TaskState: Completed
 PercentComplete: 100
TaskStatus: OK
Firmware update successful!
Overall Time Taken: 0:00:09
Refer to 'DGX H100 Firmware Update Document' on activation steps for new firmware
,→to take effect.
```
## Chapter 19. Updating the ConnectX-7 Firmware

After replacing or installing the ConnectX-7 cards, make sure the firmware on the cards is up to date. Refer to the *[component firmware versions table](#page-14-0)* to find the most recent firmware version.

- 1. Download the firmware from <https://network.nvidia.com/support/firmware/connectx7ib/>. Download the firmware for both OPN options.
- 2. Transfer the firmware ZIP file to the DGX system and extract the archive.
- 3. Update the firmware on the cards that are used for cluster communication:

sudo mstflint -d ∕sys∕bus∕pci∕devices∕0000:5e:00.0∕config -i fw-ConnectX7-rel-28\_ *,→*39\_1002-MCX750500B-0D00\_Ax-UEFI-14.32.12-FlexBoot-3.7.201.signed.bin b sudo mstflint -d ∕sys∕bus∕pci∕devices∕0000:dc:00.0∕config -i fw-ConnectX7-rel-28\_ *,→*39\_1002-MCX750500B-0D00\_Ax-UEFI-14.32.12-FlexBoot-3.7.201.signed.bin b sudo mstflint -d ∕sys∕bus∕pci∕devices∕0000:c0:00.0∕config -i fw-ConnectX7-rel-28\_ *,→*39\_1002-MCX750500B-0D00\_Ax-UEFI-14.32.12-FlexBoot-3.7.201.signed.bin b sudo mstflint -d ∕sys∕bus∕pci∕devices∕0000:18:00.0∕config -i fw-ConnectX7-rel-28\_ *,→*39\_1002-MCX750500B-0D00\_Ax-UEFI-14.32.12-FlexBoot-3.7.201.signed.bin b sudo mstflint -d ∕sys∕bus∕pci∕devices∕0000:40:00.0∕config -i fw-ConnectX7-rel-28\_ *,→*39\_1002-MCX750500B-0D00\_Ax-UEFI-14.32.12-FlexBoot-3.7.201.signed.bin b sudo mstflint -d ∕sys∕bus∕pci∕devices∕0000:4f:00.0∕config -i fw-ConnectX7-rel-28\_ *,→*39\_1002-MCX750500B-0D00\_Ax-UEFI-14.32.12-FlexBoot-3.7.201.signed.bin b sudo mstflint -d ∕sys∕bus∕pci∕devices∕0000:ce:00.0∕config -i fw-ConnectX7-rel-28\_ *,→*39\_1002-MCX750500B-0D00\_Ax-UEFI-14.32.12-FlexBoot-3.7.201.signed.bin b sudo mstflint -d ∕sys∕bus∕pci∕devices∕0000:9a:00.0∕config -i fw-ConnectX7-rel-28\_ *,→*39\_1002-MCX750500B-0D00\_Ax-UEFI-14.32.12-FlexBoot-3.7.201.signed.bin b

4. Update the firmware on the cards that are used for storage communication:

```
sudo mstflint -d ∕sys∕bus∕pci∕devices∕0000:aa:00.0∕config -i fw-ConnectX7-rel-28_
,→39_1002-MCX755206AS-NEA_Ax-UEFI-14.32.12-FlexBoot-3.7.201.signed.bin b
sudo mstflint -d ∕sys∕bus∕pci∕devices∕0000:29:00.0∕config -i fw-ConnectX7-rel-28_
,→39_1002-MCX755206AS-NEA_Ax-UEFI-14.32.12-FlexBoot-3.7.201.signed.bin b
```
5. Perform an AC power cycle on the system for the firmware update to take effect.

Wait for the operating system to boot.

- 6. After the system starts, log in and confirm the firmware versions are all the same:
	- \$ cat ∕sys∕class∕infiniband∕mlx5\_\*∕fw\_ver

# Chapter 20. Firmware Update of GPU Tray: All Components

Perform the following steps to update the firmware on all the components in the GPU tray, such as GPUs, NVSwitches, and so on.

1. Create a gpu\_tray. json file with the following contents:

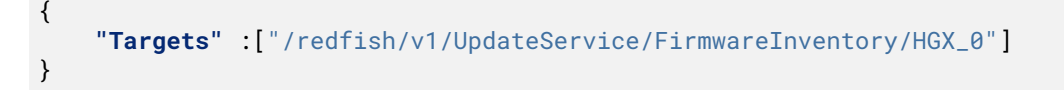

2. Update the firmware:

```
nvfwupd -t ip=<bmc-ip-address> user=<bmc-username> password=<bmc-password> update_
,→fw \
  -p nvfw_HGX_DGXH100_231101.1.0.fwpkg -y -s gpu_tray.json
```

```
FW recipe: ['nvfw_HGX100x8_002_230705.1.1_prod-signed.fwpkg']
{"@odata.type": "#UpdateService.v1_6_0.UpdateService", "Messages": [{"@odata.type
,→": "#Message.v1_0_8.Message", "Message": "A new task ∕redfish∕v1∕TaskService∕
,→Tasks∕3 was created.", "MessageArgs": ["∕redfish∕v1∕TaskService∕Tasks∕3"],
,→"MessageId": "Task.1.0.New", "Resolution": "None", "Severity": "OK"}, {"@odata.
,→type": "#Message.v1_0_8.Message", "Message": "The action UpdateService.
,→MultipartPush was submitted to do firmware update.", "MessageArgs": [
,→"UpdateService.MultipartPush"], "MessageId": "UpdateService.1.0.
,→StartFirmwareUpdate", "Resolution": "None", "Severity": "OK"}]}
FW update started, Task Id: 3
Wait for Firmware Update to Start...
Wait for Firmware Update to Start...
Started Updating: HGX_0
TaskState: Running
 PercentComplete: 20
 TaskStatus: OK
 TaskState: Running
 PercentComplete: 40
 TaskStatus: OK
 TaskState: Completed
 PercentComplete: 100
TaskStatus: OK
Firmware update successful!
Overall Time Taken: 0:09:14
Refer to
```
# <span id="page-60-0"></span>Chapter 21. Updating Multiple Systems

#### 21.1. About Updating Multiple Systems

You can use the nvfwupd command with the -t targets=<json-file> argument and a JSON file to update the firmware on multiple systems. The update is performed serially on the systems.

Refer to the following sample targets.json file:

```
\sqrt{ }{"ip": "192.168.1.10", "user": "admin", "password": "admin"},
   {"ip": "192.168.1.20", "user": "admin", "password": "admin"},
   {"ip": "192.168.1.30", "user": "admin", "password": "admin"}
]
```
You can specify a host name instead of the IP address in the ip field.

When you specify the -t targets=<json-file> argument, the following arguments to the nvfwupd command are not supported:

- ▶ --background
- ▶ show\_update\_progress

#### 21.2. Procedure

 $\triangleright$  Run the nvfwupd command and specify the  $-t$  targets=<json-file> argument:

```
$ nvfwupd -t targets=..∕targets.json update_fw -s updparams.json -y -p \
    nvfw_DGXH100_xxxx_xxxxxx.x.x.fwpkg
```
*Example Output*

```
Updating ip address: ip=192.168.1.10
FW recipe: ['nvfw_DGXH100_xxxx_xxxxxx.x.x_custom_prod-signed.fwpkg']
{"@odata.type": "#UpdateService.v1_6_0.UpdateService", "Messages": [
{"@odata.type": "#Message.v1_0_8.Message", "Message": "A new task
∕redfish∕v1∕TaskService∕Tasks∕6 was created.", "MessageArgs":
["∕redfish∕v1∕TaskService∕Tasks∕6"], "MessageId": "Task.1.0.New",
"Resolution": "None", "Severity": "OK"}, {"@odata.type": "#Message.v1_0_8.Message
,→",
```
(continues on next page)

```
(continued from previous page)
"Message": "The action UpdateService.MultipartPush was submitted to do firmware
,→update.",
"MessageArgs": ["UpdateService.MultipartPush"],
"MessageId": "UpdateService.1.0.StartFirmwareUpdate", "Resolution": "None",
,→"Severity": "OK"}]}
FW update started, Task Id: 6
Wait for Firmware Update to Start...
Wait for Firmware Update to Start...
TaskState: Completed
PercentComplete: 100
TaskStatus: OK
Firmware update successful!
Overall Time Taken: 0:00:08
Refer to 'DGX H100 Firmware Update Document' on activation steps for new firmware
,→to take effect.
----------------------------------------------------------------------------------
,→---------------
Updating ip address: ip=192.168.1.20
...
```
# Chapter 22. Performing a Factory Reset

▶ Reset the DGX system firmware to factory default values:

nvfwupd --target ip=<bmc-ip-address> user=admin password=admin perform\_factory\_ *,→*reset

```
Factory Reset request successful
Task State:
{"@odata.context": "∕redfish∕v1∕$metadata#Task.Task", "@odata.id": "∕redfish∕v1∕
,→TaskService∕Tasks∕2", "@odata.type": "#Task.v1_4_2.Task", "Description": "Task
,→for Manager ResetToDefaults", "Id": "2", "Name": "Manager ResetToDefaults",
,→"TaskState": "New"}
```
#### Chapter 23. Forcing a Firmware Downgrade

#### 23.1. Prerequisites

▶ Refer to *[Viewing the Installed Firmware and Package Versions](#page-30-0)* to confirm that the firmware package has the firmware version that you want.

#### 23.2. Procedure

1. Enable the ForceUpdate flag on the BMC:

```
nvfwupd --target ip=<bmc-ip-address> user=admin password=admin force_update enable
```
#### *Example Output*

ForceUpdate flag was successfully set True on the system.

2. Confirm the ForceUpdate flag status:

```
nvfwupd --target ip=<bmc-ip-address> user=admin password=admin force_update status
```
*Example Output*

ForceUpdate is set to True

- 3. Perform the firmware update.
- 4. Disable the ForceUpdate flag on the BMC:

```
nvfwupd --target ip=<bmc-ip-address> user=admin password=admin force_update
,→disable
```
*Example Output*

ForceUpdate flag was successfully set False on the system.

5. Confirm the ForceUpdate flag status:

nvfwupd --target ip=<bmc-ip-address> user=admin password=admin force\_update status

*Example Output*

ForceUpdate is set to False

# Chapter 24. Troubleshooting an Unsuccessful Firmware Update

#### 24.1. No Devices Where Detected for Handle ID  $\Omega$

When performing a firmware update with the Redfish API, the following output message indicates that the firmware file specified in the -F UpdateFile= argument is not the correct file for the component specified in the JSON file.

```
...
{
 "@odata.type": "#Message.v1_0_8.Message",
 "Message": "Given PLDMBundle Status Message : No devices where detected for handle
,→id 0.",
 "MessageArgs": [
    "No devices where detected for handle id 0"
  ],
  "MessageId": "UpdateService.1.0.FwUpdateStatusMessage",
 "Resolution": "None",
  "Severity": "Warning"
},
...
```
Retry the update and specify the firmware file that matches the component. Refer to *[Version 1.1.3](#page-14-0)* for the firmware file names and components. Refer to [Redfish APIs Support](https://docs.nvidia.com/dgx/dgxh100-user-guide/redfish-api-supp.html) in the *NVIDIA DGX H100 System User Guide* for information about using the Redfish API.

#### 24.2. Wait for Firmware Update Started ID

The output for an unsuccessful firmware update using the nvfwupd command can look like the following example:

```
FW recipe: ['nvfw_DGXH100_xxxx_xxxxxx.x.x.fwpkg']
{"@odata.type": "#UpdateService.v1_6_0.UpdateService", "Messages": [{"@odata.type": "
,→#Message.v1_0_8.Message", "Message": "A new task ∕redfish∕v1∕TaskService∕Tasks∕4
,→was created.", "MessageArgs": ["∕redfish∕v1∕TaskService∕Tasks∕4"], "MessageId":
,→"Task.1.0.New", "Resolution": "None", "Severity": "OK"}, {"@odata.type": "#Message.
,→v1_0_8.Message", "Message": "The action UpdateService.MultipartPush was submitted
,→to do firmware update.", "MessageArgs": ["UpdateService.MultipartPush"], "MessageId
,→": "UpdateService.1.0.StartFirmwareUpdate", "Resolution": "None", "Severity": "OK"}
,→]}
FW update started, Task Id: 4
Wait for FirmwareUpdateStarted Id in Messages
Wait for FirmwareUpdateStarted Id in Messages
Task Message: Task ∕redfish∕v1∕UpdateService∕upload has stopped due to an exception
,→condition.
Firmware update failed, retry the firmware update
```
Retry the firmware update, as indicated in the command output.

#### Chapter 25. Version 1.1.1

#### 25.1. Features

- ▶ The nvfwupd command is updated with the following enhancements:
	- ▶ You can update all the system components on the motherboard tray at one time. Previously, you had to update the components individually.
	- ▶ You can create a JSON file with network addresses and credentials for multiple systems and automatically update multiple systems serially. Refer to *[Updating Multiple Systems](#page-60-0)* for more information.
- ▶ Various performance enhancements.
- ▶ Enhancements to Redfish and new documentation to clear the BIOS and reset the BIOS to factory defaults. Refer to the *[NVIDIA DGX H100 User Guide](https://docs.nvidia.com/dgx/dgxh100-user-guide/index.html)* for more information.
- ▶ Sensor enhancements
- ▶ SEL logging improvements
- ▶ Improved firmware update times
- ▶ KVM enhancements

#### 25.2. BMC Fixes

- ▶ WebUI enhancements
- ▶ Enabled GPU Info in WebUI
- ▶ Enabled NVRAM clear via Redfish
- ▶ Disabled RMCP / MD5 Auth Support after factory reset
- ▶ Enabled EROT background copy
- ▶ Enabled default SNMPv3 MIB
- ▶ The BMC update includes software security enhancements. Refer to the [NVIDIA DGX H100 -](https://nvidia.custhelp.com/app/answers/detail/a_id/5473) [August 2023 Security Bulletin](https://nvidia.custhelp.com/app/answers/detail/a_id/5473) for details.

#### 25.3. SBIOS Fixes

- ▶ Fixed Boot options labeling for NIC ports
- ▶ Fix for U.2 bay slot numbering
- ▶ Set RestoreROWritePerf option to expert mode only
- ▶ Expose TDX and IFS options in expert user mode only

#### 25.4. Firmware Package Details

This firmware release supports the following hardware:

▶ NVIDIA DGX H100

This firmware release supports the following operating systems:

▶ NVIDIA DGX OS 6.0.11 and higher

You can download firmware packages from the NVIDIA Enterprise Support Portal at [https://](https://enterprise-support.nvidia.com/s/) [enterprise-support.nvidia.com/s/.](https://enterprise-support.nvidia.com/s/)

Download two firmware package files:

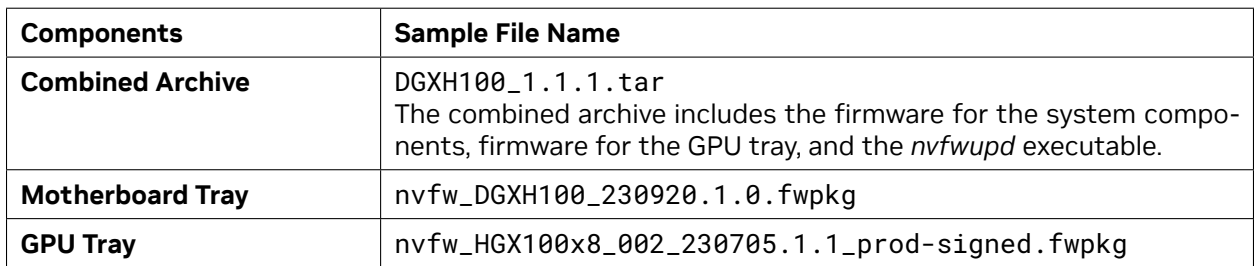

Refer to the following table for information about component firmware versions:

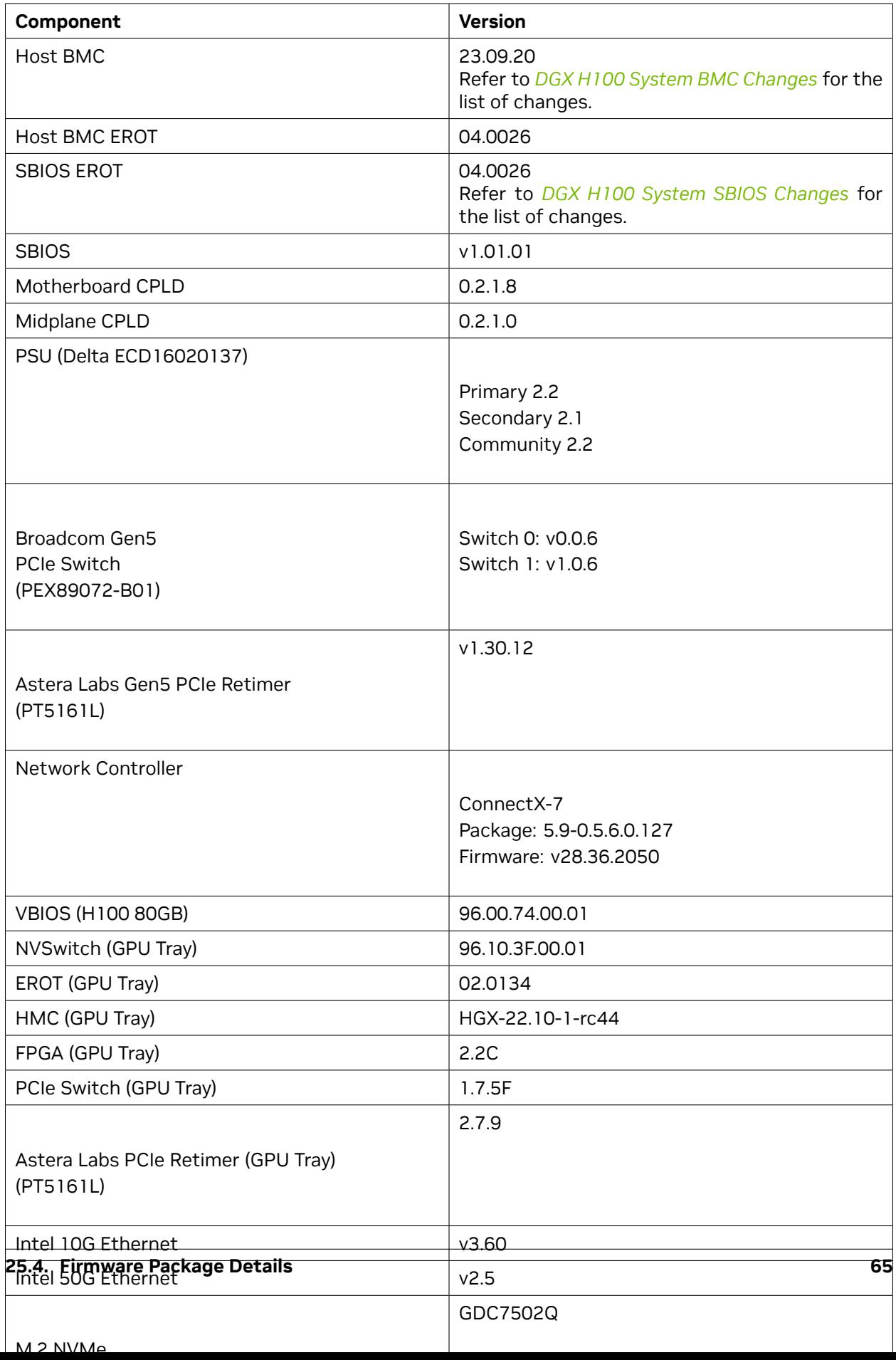

#### 25.5. Firmware Update Procedure

Refer to *[Firmware Update Steps](#page-20-0)*.
## Chapter 26. Version 1.0.0

Version 1.0.0 is the initial firmware release for NVIDIA DGX H100 Systems.

### 26.1. Firmware Package Details

This firmware release supports the following hardware:

▶ NVIDIA DGX H100

This firmware release supports the following operating systems:

▶ NVIDIA DGX OS 6.0.11 and higher

You can download firmware packages from the NVIDIA Enterprise Support Portal at [https://](https://enterprise-support.nvidia.com/s/) [enterprise-support.nvidia.com/s/.](https://enterprise-support.nvidia.com/s/)

Download two firmware package files:

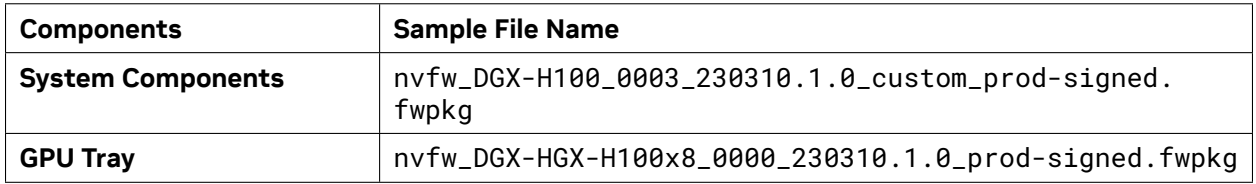

Refer to the following table for information about component firmware versions:

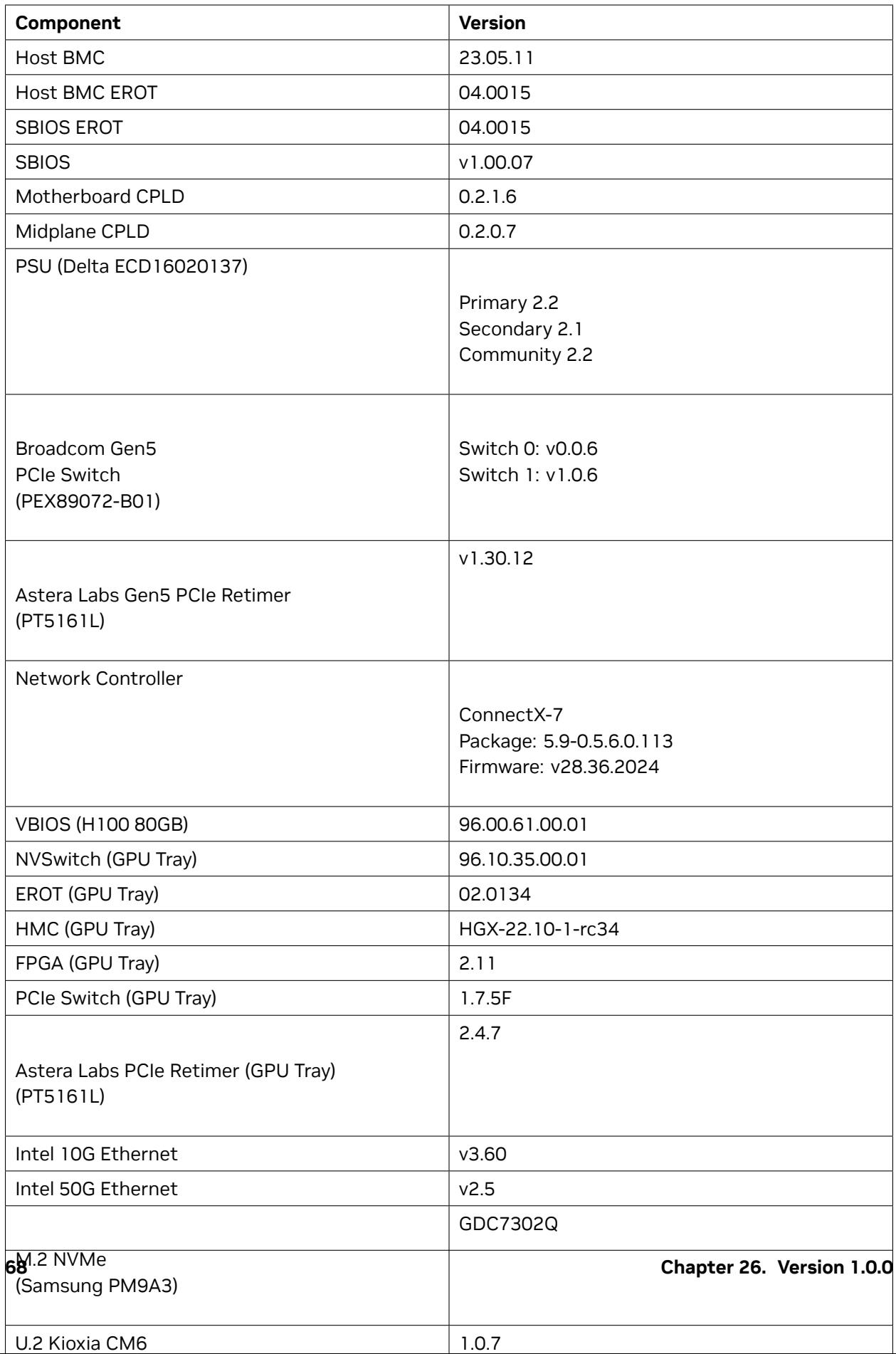

# Chapter 27. Third-Party License Notices

This NVIDIA product contains third party software that is being made available to you under their respective open source software licenses. Some of those licenses also require specific legal information to be included in the product. This section provides such information.

#### 27.1. Micron msecli

The [msecli utility](https://www.micron.com/products/solid-state-storage/storage-executive-software) is provided under the following terms:

Micron Technology, Inc. Software License Agreement PLEASE READ THIS LICENSE AGREEMENT ("AGREEMENT") FROM MICRON TECHNOLOGY, INC. ("MTI") CAREFULLY: BY INSTALLING, COPYING OR OTHERWISE USING THIS SOFTWARE AND ANY RELATED PRINTED MATERIALS ("SOFTWARE"), YOU ARE ACCEPTING AND AGREEING TO THE TERMS OF THIS AGREEMENT. IF YOU DO NOT AGREE WITH THE TERMS OF THIS AGREEMENT, DO NOT INSTALL THE SOFTWARE. LICENSE: MTI hereby grants to you the following rights: You may use and make one (1) backup copy the Software subject to the terms of this Agreement. You must maintain all copyright notices on all copies of the Software. You agree not to modify, adapt, decompile, reverse engineer, disassemble, or otherwise translate the Software. MTI may make changes to the Software at any time without notice to you. In addition MTI is under no obligation whatsoever to update, maintain, or provide new versions or other support for the Software. OWNERSHIP OF MATERIALS: You acknowledge and agree that the Software is proprietary property of MTI (and/or its licensors) and is protected by United States copyright law and international treaty provisions. Except as expressly provided herein, MTI does not grant any express or implied right to you under any patents, copyrights, trademarks, or trade secret information. You further acknowledge and agree that all right, title, and interest in and to the Software, including associated proprietary rights, are and shall remain with MTI (and/or its licensors). This Agreement does not convey to you an interest in or to the Software, but only a limited right to use and copy the Software in accordance with the terms of this Agreement. The Software is licensed to you and not sold.

#### DISCLAIMER OF WARRANTY:

THE SOFTWARE IS PROVIDED "AS IS" WITHOUT WARRANTY OF ANY KIND. MTI EXPRESSLY DISCLAIMS ALL WARRANTIES EXPRESS ORmIMPLIED, INCLUDING BUT NOT LIMITED TO, NONINFRINGEMENT OF THIRD PARTY RIGHTS, AND ANY IMPLIED WARRANTIES OF MERCHANTABILITY OR FITNESS FOR ANY PARTICULAR PURPOSE. MTI DOES NOT WARRANT THAT THE SOFTWARE WILL MEET YOUR REQUIRE-MENTS, OR THAT THE OPERATION OF THE SOFTWARE WILL BE UNINTERRUPTED OR ERROR-FREE. FURTHERMORE, MTI DOES NOT MAKE ANY REPRESENTATIONS REGARDING THE USE OR THE RE-SULTS OF THE USE OF THE SOFTWARE IN TERMS OF ITS CORRECTNESS, ACCURACY, RELIABILITY, OR OTHERWISE. THE ENTIRE RISK ARISING OUT OF USE OR PERFORMANCE OF THE SOFTWARE RE-MAINS WITH YOU. IN NO EVENT SHALL MTI, ITS AFFILIATED COMPANIES OR THEIR SUPPLIERS BE LIABLE FOR ANY DIRECT, INDIRECT, CONSEQUENTIAL, INCIDENTAL, OR SPECIAL DAMAGES (INCLUD-ING, WITHOUT LIMITATION, DAMAGES FOR LOSS OF PROFITS, BUSINESS INTERRUPTION, OR LOSS OF

INFORMATION) ARISING OUT OF YOUR USE OF OR INABILITY TO USE THE SOFTWARE, EVEN IF MTI HAS BEEN ADVISED OF THE POSSIBILITY OF SUCH DAMAGES. Because some jurisdictions prohibit the exclusion or limitation of liability for consequential or incidental damages, the above limitation may not apply to you.

TERMINATION OF THIS LICENSE: MTI may terminate this license at any time if you are in breach of any of the terms of this Agreement. Upon termination, you will immediately destroy all copies the Software.

GENERAL: This Agreement constitutes the entire agreement between MTI and you regarding the subject matter hereof and supersedes all previous oral or written communications between the parties. This Agreement shall be governed by the laws of the State of Idaho without regard to its conflict of laws rules.

CONTACT: If you have any questions about the terms of this Agreement, please contact MTI's legal department at (208) 368-4500. By proceeding with the installation of the Software, you agree to the terms of this Agreement. You must agree to the terms in order to install and use the Software.

#### 27.2. Mellanox (OFED)

*MLNX\_OFED <http://www.mellanox.com/>* is provided under the following terms:

Copyright (c) 2006 Mellanox Technologies. All rights reserved.

Redistribution and use in source and binary forms, with or without modification, are permitted provided that the following conditions are met:

- 1. Redistributions of source code must retain the above copyright notice, this list of conditions and the following disclaimer.
- 2. Redistributions in binary form must reproduce the above copyright notice, this list of conditions and the following disclaimer in the documentation and/or other materials provided with the distribution.

THIS SOFTWARE IS PROVIDED BY THE COPYRIGHT HOLDERS AND CONTRIBUTORS "AS IS" AND ANY EXPRESS OR IMPLIED WARRANTIES, INCLUDING, BUT NOT LIMITED TO, THE IMPLIED WARRANTIES OF MERCHANTABILITY AND FITNESS FOR A PARTICULAR PURPOSE ARE DISCLAIMED. IN NO EVENT SHALL THE COPYRIGHT HOLDER OR CONTRIBUTORS BE LIABLE FOR ANY DIRECT, INDIRECT, INCI-DENTAL, SPECIAL, EXEMPLARY, OR CONSEQUENTIAL DAMAGES (INCLUDING, BUT NOT LIMITED TO, PROCUREMENT OF SUBSTITUTE GOODS OR SERVICES; LOSS OF USE, DATA, OR PROFITS; OR BUSI-NESS INTERRUPTION) HOWEVER CAUSED AND ON ANY THEORY OF LIABILITY, WHETHER IN CON-TRACT, STRICT LIABILITY, OR TORT (INCLUDING NEGLIGENCE OR OTHERWISE) ARISING IN ANY WAY OUT OF THE USE OF THIS SOFTWARE, EVEN IF ADVISED OF THE POSSIBILITY OF SUCH DAMAGE.

## Chapter 28. Notices

#### 28.1. Notice

This document is provided for information purposes only and shall not be regarded as a warranty of a certain functionality, condition, or quality of a product. NVIDIA Corporation ("NVIDIA") makes no representations or warranties, expressed or implied, as to the accuracy or completeness of the information contained in this document and assumes no responsibility for any errors contained herein. NVIDIA shall have no liability for the consequences or use of such information or for any infringement of patents or other rights of third parties that may result from its use. This document is not a commitment to develop, release, or deliver any Material (defined below), code, or functionality.

NVIDIA reserves the right to make corrections, modifications, enhancements, improvements, and any other changes to this document, at any time without notice.

Customer should obtain the latest relevant information before placing orders and should verify that such information is current and complete.

NVIDIA products are sold subject to the NVIDIA standard terms and conditions of sale supplied at the time of order acknowledgement, unless otherwise agreed in an individual sales agreement signed by authorized representatives of NVIDIA and customer ("Terms of Sale"). NVIDIA hereby expressly objects to applying any customer general terms and conditions with regards to the purchase of the NVIDIA product referenced in this document. No contractual obligations are formed either directly or indirectly by this document.

NVIDIA products are not designed, authorized, or warranted to be suitable for use in medical, military, aircraft, space, or life support equipment, nor in applications where failure or malfunction of the NVIDIA product can reasonably be expected to result in personal injury, death, or property or environmental damage. NVIDIA accepts no liability for inclusion and/or use of NVIDIA products in such equipment or applications and therefore such inclusion and/or use is at customer's own risk.

NVIDIA makes no representation or warranty that products based on this document will be suitable for any specified use. Testing of all parameters of each product is not necessarily performed by NVIDIA. It is customer's sole responsibility to evaluate and determine the applicability of any information contained in this document, ensure the product is suitable and fit for the application planned by customer, and perform the necessary testing for the application in order to avoid a default of the application or the product. Weaknesses in customer's product designs may affect the quality and reliability of the NVIDIA product and may result in additional or different conditions and/or requirements beyond those contained in this document. NVIDIA accepts no liability related to any default, damage, costs, or problem which may be based on or attributable to: (i) the use of the NVIDIA product in any manner that is contrary to this document or (ii) customer product designs.

No license, either expressed or implied, is granted under any NVIDIA patent right, copyright, or other NVIDIA intellectual property right under this document. Information published by NVIDIA regarding third-party products or services does not constitute a license from NVIDIA to use such products or

services or a warranty or endorsement thereof. Use of such information may require a license from a third party under the patents or other intellectual property rights of the third party, or a license from NVIDIA under the patents or other intellectual property rights of NVIDIA.

Reproduction of information in this document is permissible only if approved in advance by NVIDIA in writing, reproduced without alteration and in full compliance with all applicable export laws and regulations, and accompanied by all associated conditions, limitations, and notices.

THIS DOCUMENT AND ALL NVIDIA DESIGN SPECIFICATIONS, REFERENCE BOARDS, FILES, DRAWINGS, DIAGNOSTICS, LISTS, AND OTHER DOCUMENTS (TOGETHER AND SEPARATELY, "MATERIALS") ARE BEING PROVIDED "AS IS." NVIDIA MAKES NO WARRANTIES, EXPRESSED, IMPLIED, STATUTORY, OR OTHERWISE WITH RESPECT TO THE MATERIALS, AND EXPRESSLY DISCLAIMS ALL IMPLIED WAR-RANTIES OF NONINFRINGEMENT, MERCHANTABILITY, AND FITNESS FOR A PARTICULAR PURPOSE. TO THE EXTENT NOT PROHIBITED BY LAW, IN NO EVENT WILL NVIDIA BE LIABLE FOR ANY DAMAGES, INCLUDING WITHOUT LIMITATION ANY DIRECT, INDIRECT, SPECIAL, INCIDENTAL, PUNITIVE, OR CON-SEQUENTIAL DAMAGES, HOWEVER CAUSED AND REGARDLESS OF THE THEORY OF LIABILITY, ARIS-ING OUT OF ANY USE OF THIS DOCUMENT, EVEN IF NVIDIA HAS BEEN ADVISED OF THE POSSIBILITY OF SUCH DAMAGES. Notwithstanding any damages that customer might incur for any reason whatsoever, NVIDIA's aggregate and cumulative liability towards customer for the products described herein shall be limited in accordance with the Terms of Sale for the product.

#### 28.2. Trademarks

NVIDIA, the NVIDIA logo, DGX, DGX-1, DGX-2, DGX A100, DGX Station, and DGX Station A100 are trademarks and/or registered trademarks of NVIDIA Corporation in the Unites States and other countries. Other company and product names may be trademarks of the respective companies with which they are associated.

#### Copyright

©2022-2024, NVIDIA Corporation